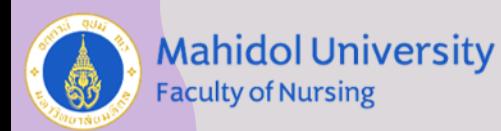

# อบรมเชิงปฏิบัติการ โปรแกรม Endnote<sup>X9</sup>

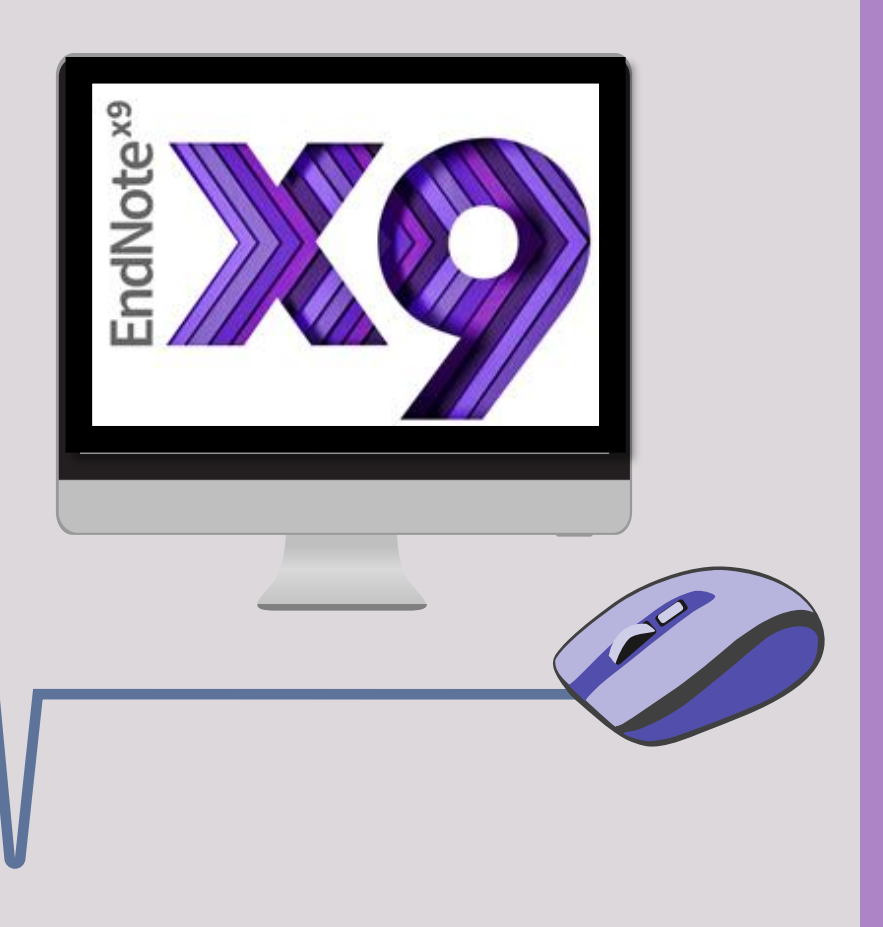

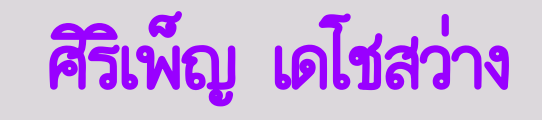

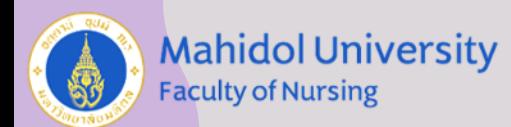

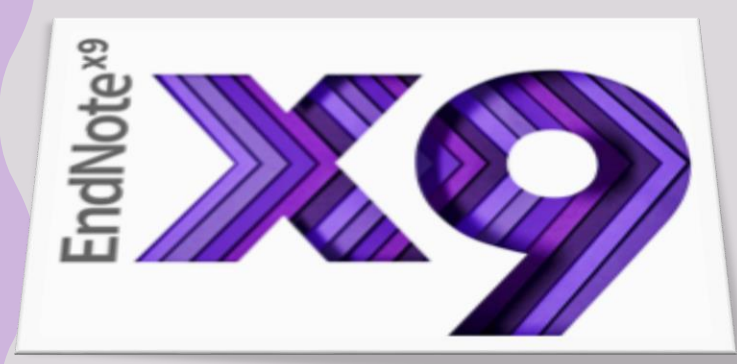

โปรแกรมจัดการบรรณนุกรม (Citation Manager) ไฟล์ที่สร้างจากโปรแกรม EndNote มีนามสกุลเป็น .enl (ย่อมาจาก  $EndNote$   $Library$ ) โดยไฟล์นี้ ทำหน้าที่เปรียบเสมือนเป็นห้องสมุด หรือฐานข้อมูลที่สร้างขึ้นมา สามารถจะค้นหา เรียกดู หรือนำไปไข้ได้ โดยจัดเก็บรายละเอียดต่าง ๆ ของ Reference ไว้ได้ ซึ่ง Reference ที่สืบค้นจากฐานข้อมูลต่าง ๆ มี abstract อยู่ด้วย ไฟล์ EndNote สามารถดึงเอา abstract ไปจัดเก็บไว้กับ Reference นั่นได้ นอกจากนี้ สำหรับ EndNote version X9 นี้สามารถที่จะ attach PDF file ได้ด้วย โดย EndNote จะสร้าง โฟลเดอร์ที่มีชื่อว่า PDF ขึ้นมาให้โดยอัตโนมัติ เพื่อเอาไว้เก็บ PDF files

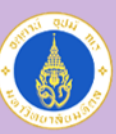

**Mahidol University Faculty of Nursing** 

# การเปลี่ยนจาก version เก่า เป็น Endnote X9 ต้อง Uninstall Version เก่าเสียก่อน จากนั้นจึงจะสามารถติดตั้ง Version ใหม่ได้ การติดตั้งโปรแกรม

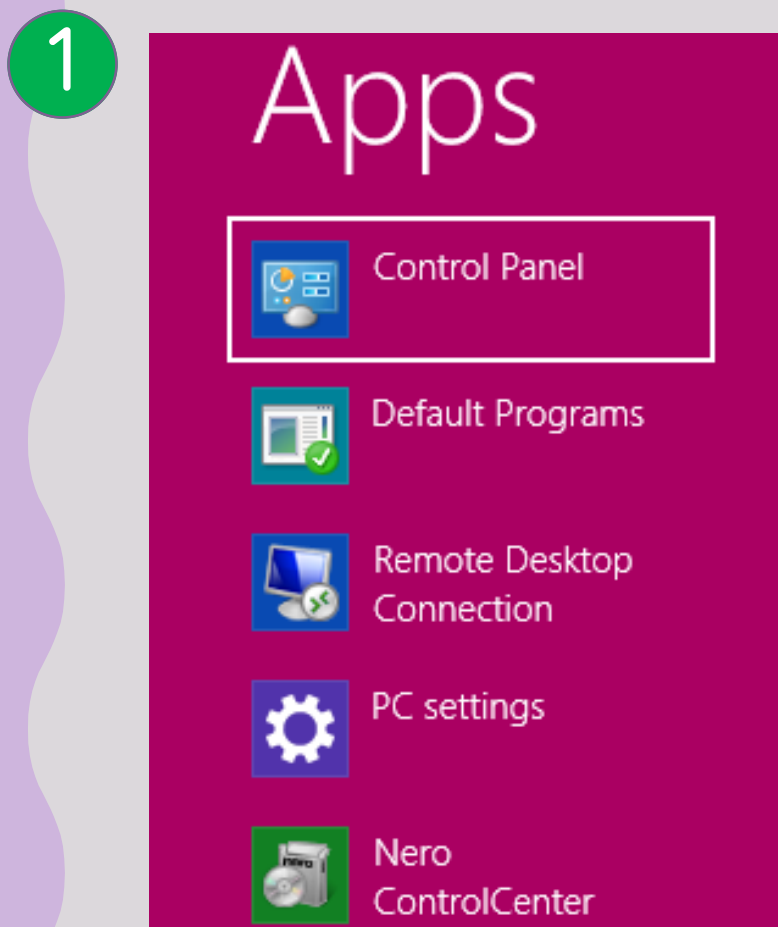

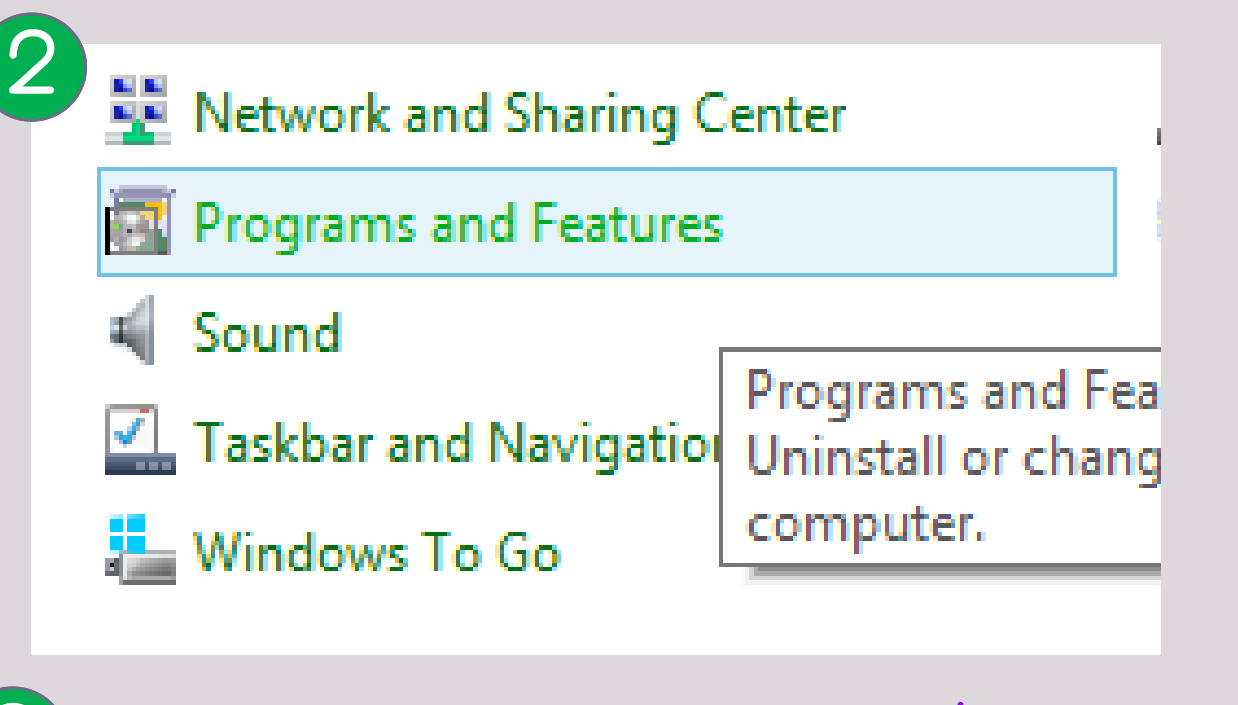

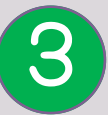

3 เลือกโปรแกรม Endnote Version ที่ต้องการ Uninstall

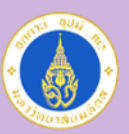

**Mahidol University Faculty of Nursing** 

### Download โปรแกรม ได้จาก MUIT<http://muit.mahidol.ac.th/> Download คู่มือการติดตั้งโปรแกรม

### [http://www.muit.mahidol.ac.th/pdf/licensed\\_software/install\\_EndnoteX9-Windows.pdf](http://www.muit.mahidol.ac.th/pdf/licensed_software/install_EndnoteX9-Windows.pdf)

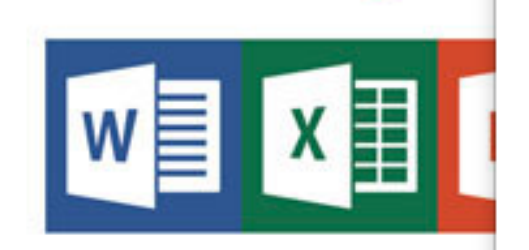

Application

Statistical Package For Soc

Rating:  $4/23$  votes

Microsoft Office Professional Plus 2019 - 32 Bit Microsoft Office Professional Plus 2019 - 64 Bit Proofing Tools 2016 - 32 Bit Multilanguage Proofing Tools 2016 - 64 Bit Multilanguage MATLAB R2018a for MAC MATLAB R2018a for Windows x64 MATLAB R2018a for Linux x64 MATLAB R2018b for MAC MATI AB R2018b for Windows x64 MATLAB R2018b for Linux x64 EndNote X9 for Mac **EndNote X9 for Windows** Statistical Package For Social Science v.18 (SPSS) Systems, Applications and Products (SAP) V.720

Systems, Applications and Products (SAP) V.730

อย่าลืมโหลด Key Licensing มารอไว้ด้วย

**TLAB** 

**Details** 

**Details** 

**Key Licensing** Windows 7 - 32 Bit Windows 7 - 64 Bit **Windows 8.1 - 32 Bit** Windows 8.1 - 64 Bit Windows 10 - 32 Bit ٥ Windows 10 - 64 Bit Microsoft Office 2007 Download Microsoft Office 2010 Microsoft Office 2013 Microsoft Office 2016 Microsoft Office 2019 **MATLAB** EndNote X9 Download

 $D_{\text{eff}}$  and  $I = I$  2 units  $A \cdot A \cdot A \cdot A$ 

SAP GUI 720.rar Hot

เมื่อเราแนบไฟล์ โปรแกรม Endnote จะสร้าง Folder ขึ้นมา อัติโนมัติ ที่เป็น ชื่อเดียวกับ Library ที่สร้างขึ้นมา เพื่อใช้เป็นที่เก็บไฟล์แนบทั้งหมด ดังนั้นหากต้องการเคลื่อนย้าย Library จากเครื่องหนึ่งไปยังเครื่องอื่นๆ จะต้อง copy Folder ชื่อเดียวกันไปด้วยเสมอ

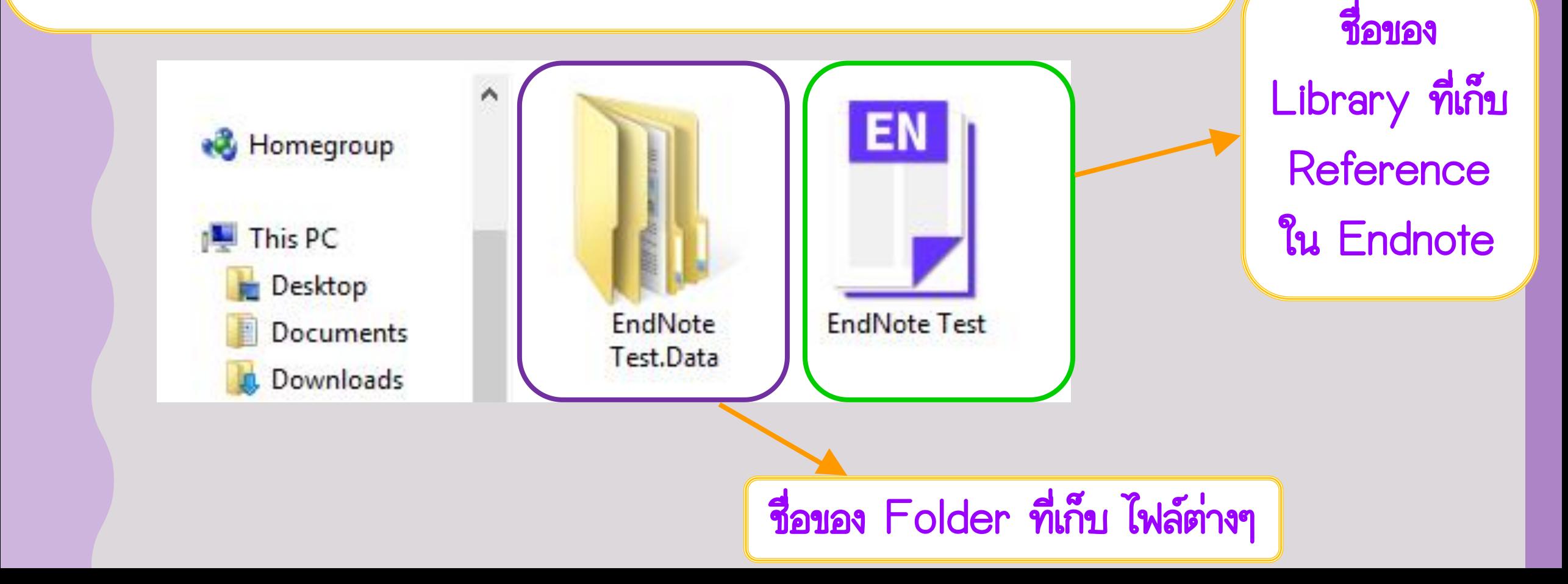

**Mahidol University** 

**Faculty of Nursing** 

EndNote<sup>3</sup>

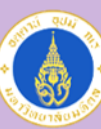

### 1. สร้าง Library ใหม่

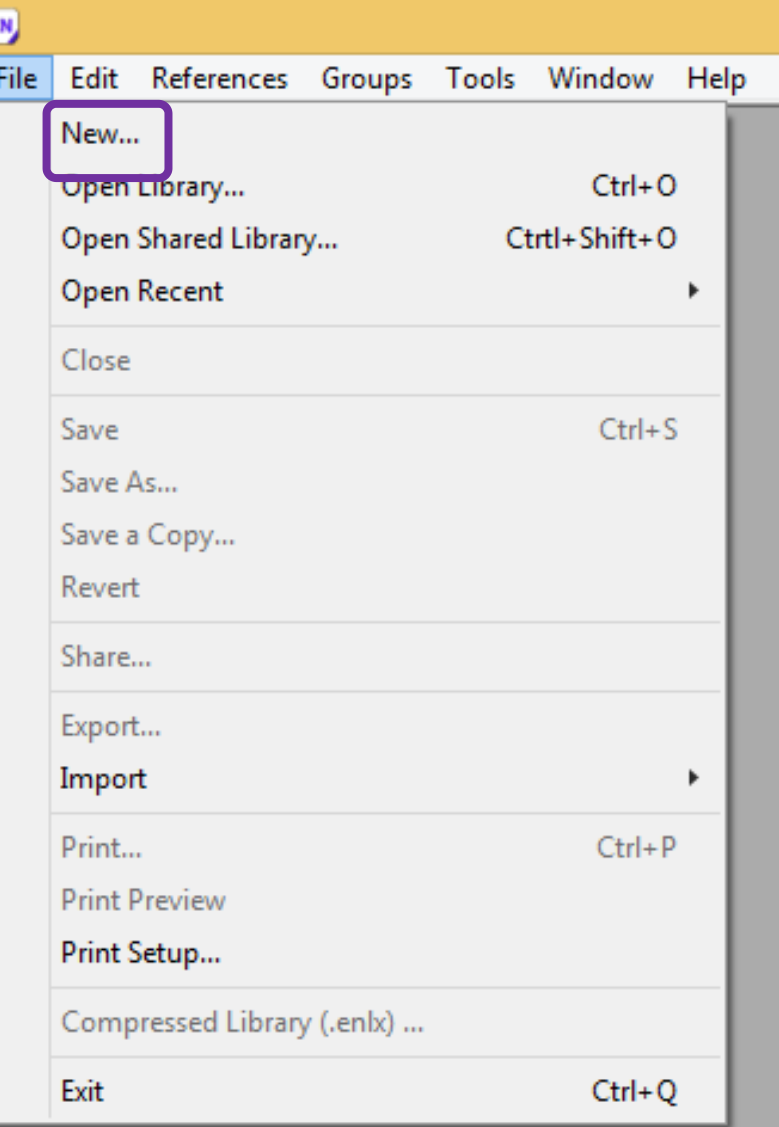

# การเริ่มต้นใช้โปรแกรม

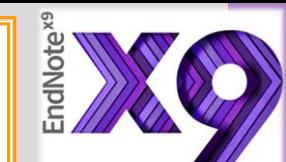

### 2. เปิด Library เดิมที่เคยสร้างไว้EN

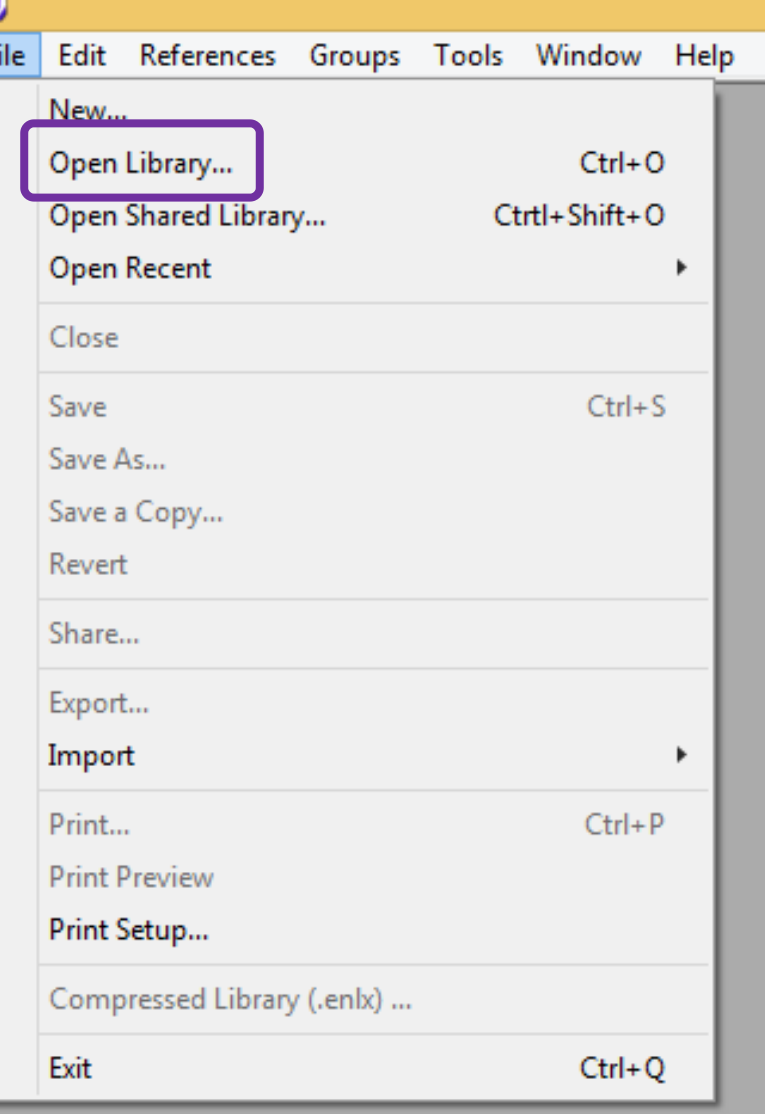

m

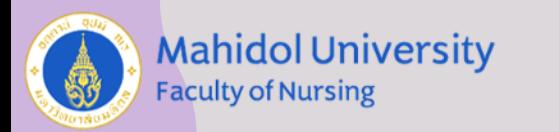

# ส่วนประกอบของหน้าโปรแกรม

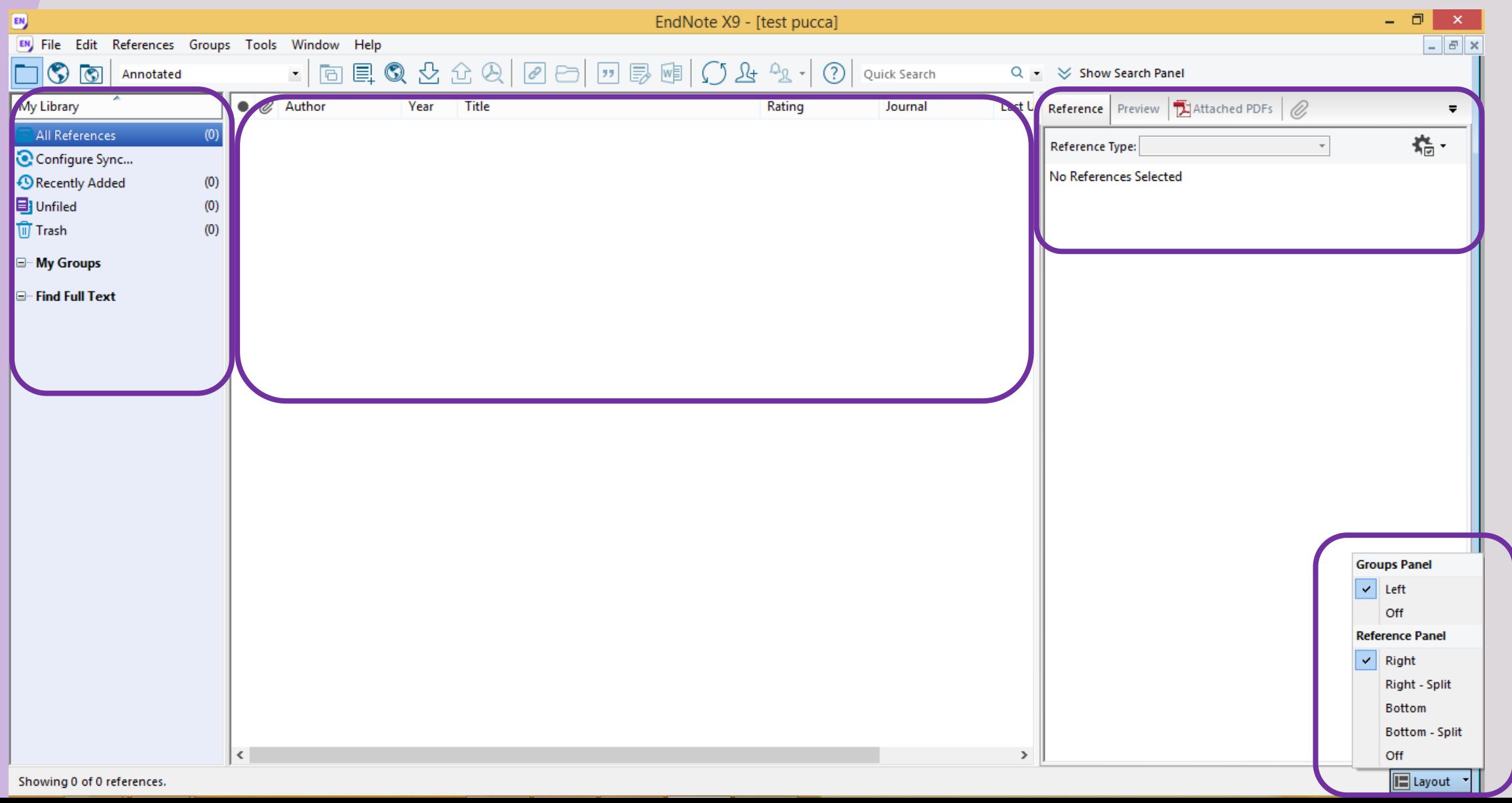

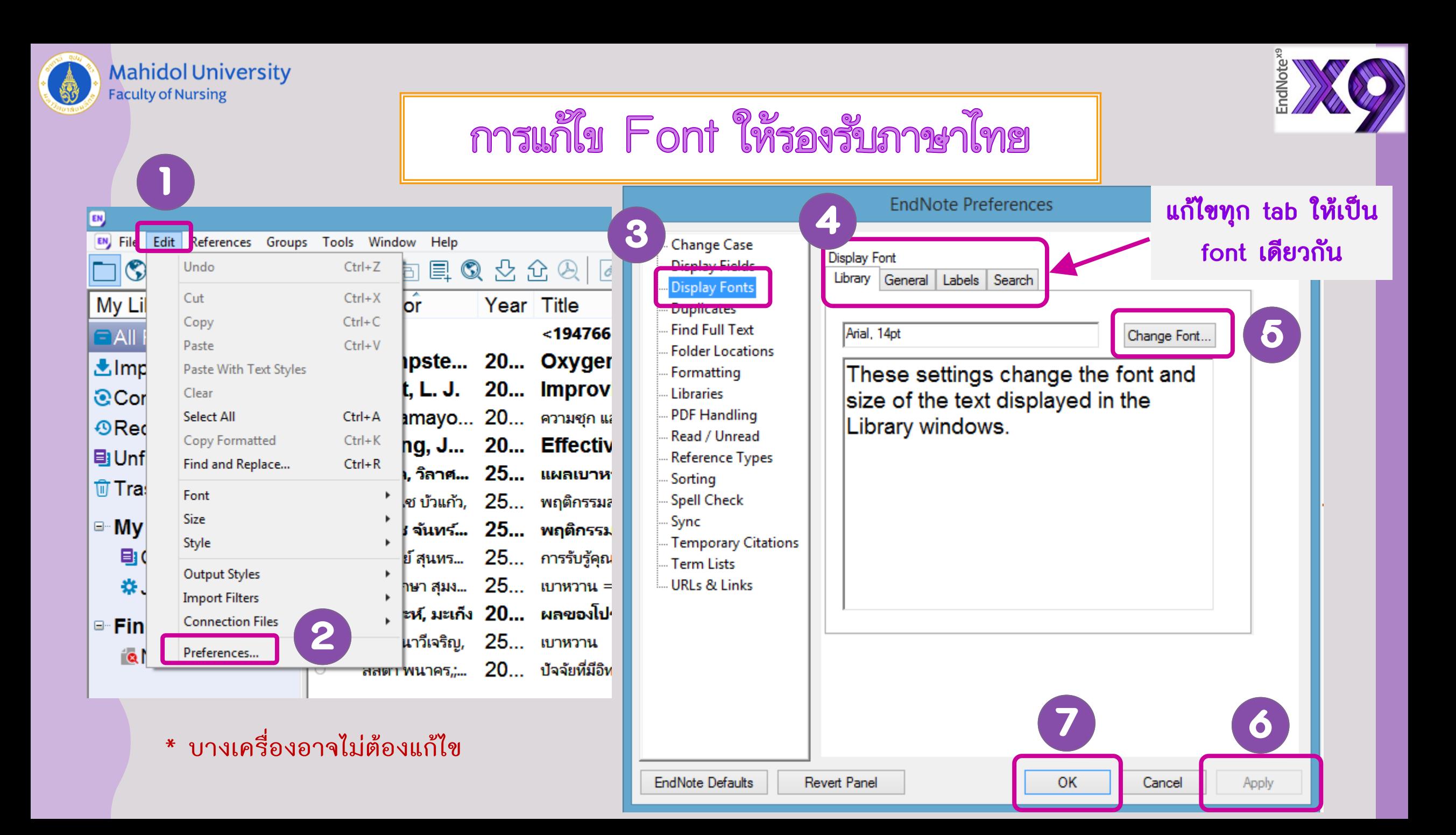

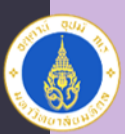

**Mahidol University** 

aculty of Nursing

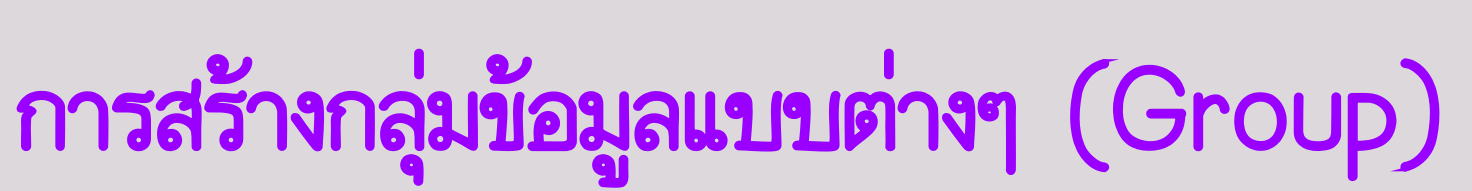

**idNote** 

การสร้าง Group เพื่อแยกเป็นกลุ่มๆ เป็นการจัดการายการบรรณานุกรมให้ สะดวกยิ่งขึ้น โดย สามารถสร้าง Custom Group และ Smart Group รวมกัน ได้สูงสุด 5,000 Group ต่อ Library

\*\*\* ใช้ในการกำหนดแยก ปี หรือ ชื่อหัวข้อ ชื่อบท ฯลฯ เพื่อสามารถหา reference ได้ง่ายขึ้น

- 1. Group Set
- 2. Custom Group
- 3. Smart Group
- 4. Combine Group

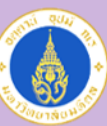

#### **Mahidol University Faculty of Nursing**

# การสร้างกลุ่มข้อมูลแบบต่างๆ (Group)

### **Create Group**

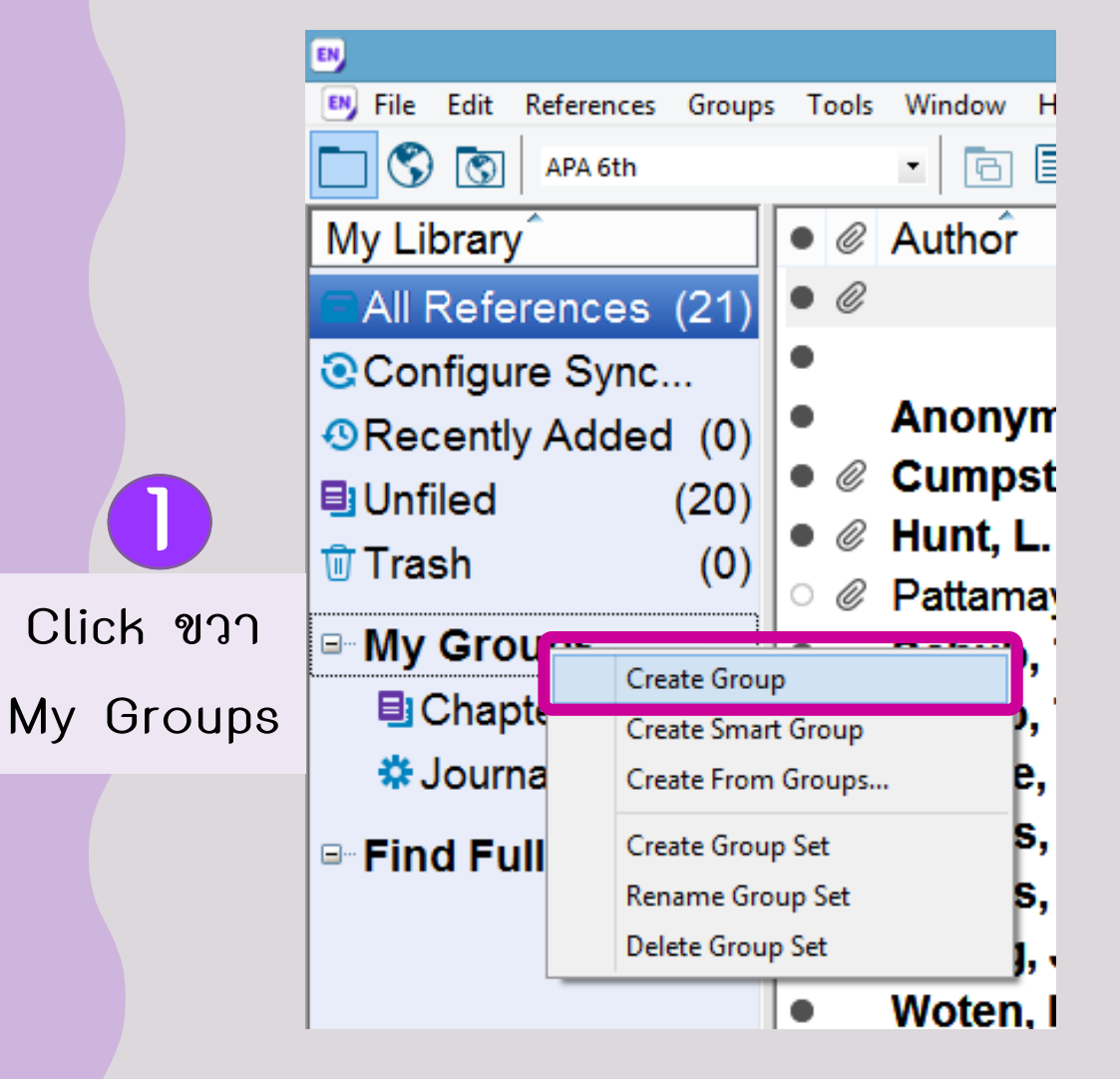

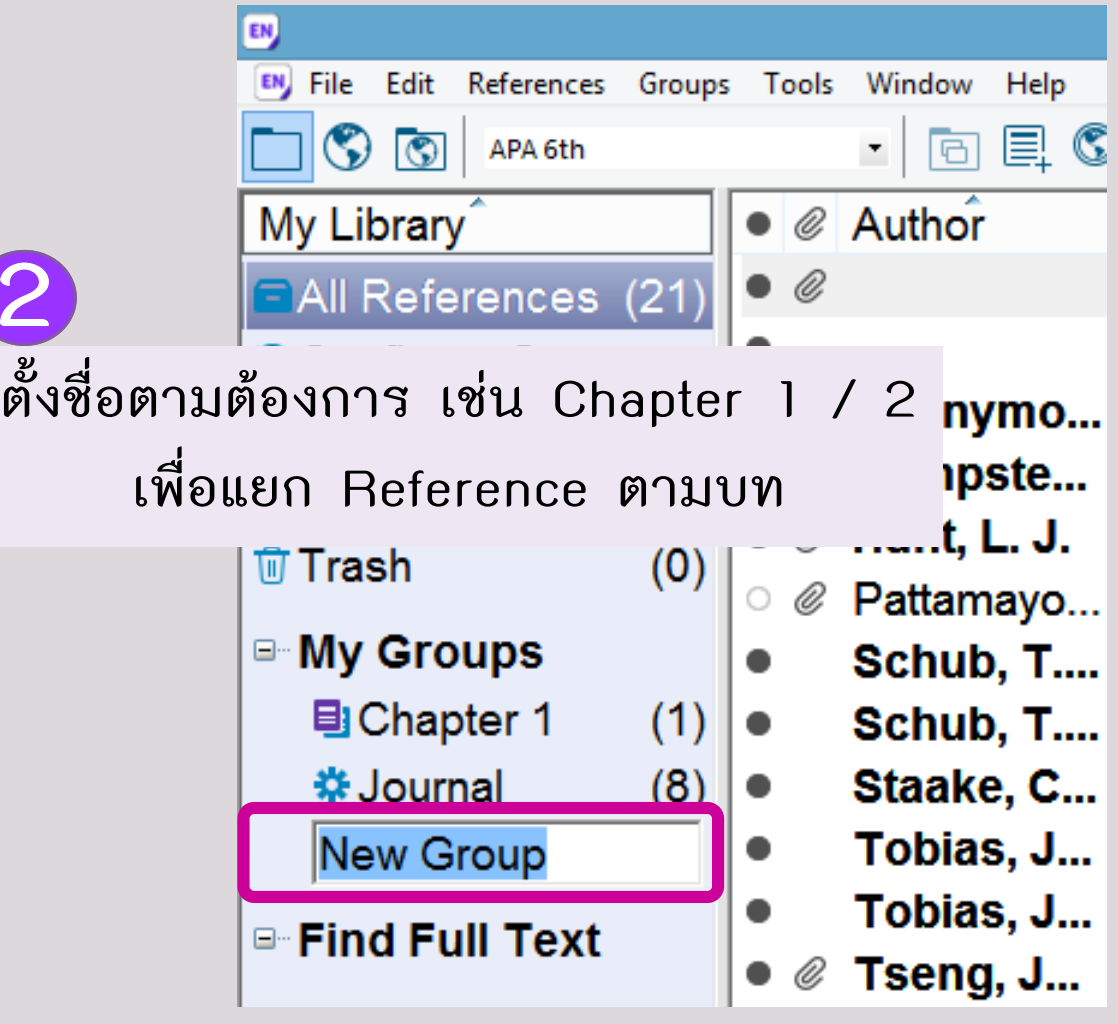

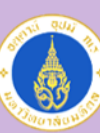

EndNote X9 - [My EndNote Library test] EN, EN File Edit References Groups Tools Window Help  $\Box$   $\odot$   $\odot$   $\Box$  APA 6th Q -  $\leq$  Show Search Panel  $\bullet \text{ } \textcircled{}$  Author Year Title My Library Rating Last U., Referenc... Journal Reference Preview <194766-ไฟส์บุหดวาม-584939-1-1...  $\bullet$   $\oslash$ 08-Sep... Journal ... **PAII References** (21) Reference Type: G 20... Pain Management: Researc... Obesity, ... 16-Sep... Newspa... ٠ Configure Sync... **Rating** Anonymo... 20... Pain Management; Researc... Obesity, ... 16-Sep... Newspa...  $\bullet$ **ORecently Added** (0)  $\mathbf{r}$  , and  $\mathbf{r}$  , and  $\mathbf{r}$ Cochran... 08-Sep... Journal ... Cumpste... 20... Oxygen targets in the inten...  $\bullet$  0 **B**I Unfiled  $(20)$ **Author** • *@* Hunt, L. J. 20... Improving care for older ad... Geriatr N... 08-Sep... Journal ... **而 Trash**  $(0)$ Schub, T. E no Con Journal A Pattamayo... 20... ความชุก และปัจจัยที่สัมพันธ์กับโรคหลอดเล็... Ø 0 Year Record Summary... **■ My Groups** Schub, T..., 20... COVID-19 Coronavirus  $\bullet$ 2020 New Reference **B**Chapter 1  $(1)$   $\bullet$ Schub, T.... 20... Specimen Collection: Perfo... **Edit References Title B**Chapter 2 Staake, C... 19... Descriptions of the knowle...  $(0)$   $\bullet$  $OMID 40$ Create Custom Group...  **☆ Journal** Tobias, J... 20... Acute Pain Management in I... Add References To  $(8)$ ۰ Tobias, J... 20... Acute Pain Management in I...  $\bullet$ My Groups **■ Find Full Text F-mail Reference** Chapter 1 Tseng, J... 20... Effectiveness of an integrat...  $\bullet$   $\varnothing$ Remove References From Group Chapter 2 Woten, M.... 20... Specimen Collection: Perfo...  $\bullet$ Cut  $S<sub>2</sub> = S<sub>2</sub> = S<sub>2</sub>$ つち **HEIGHBIGSOON** 

**Click ขวา เลือก Add references To เลือก Group ที่ต้องการ**

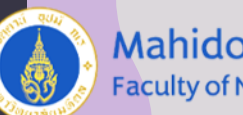

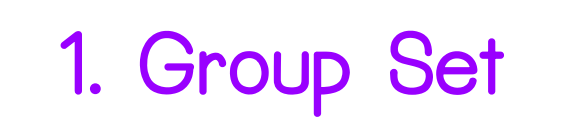

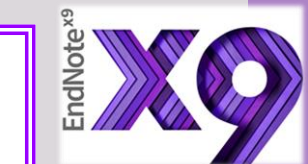

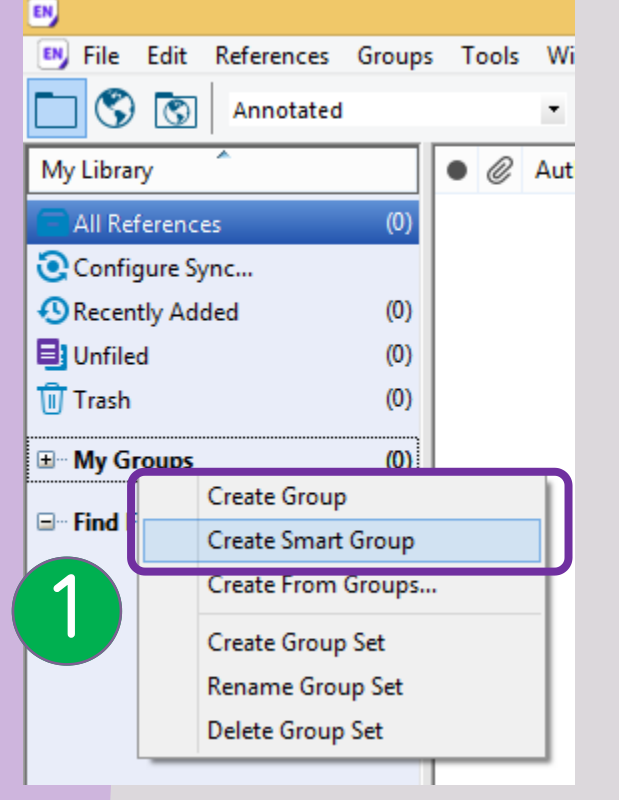

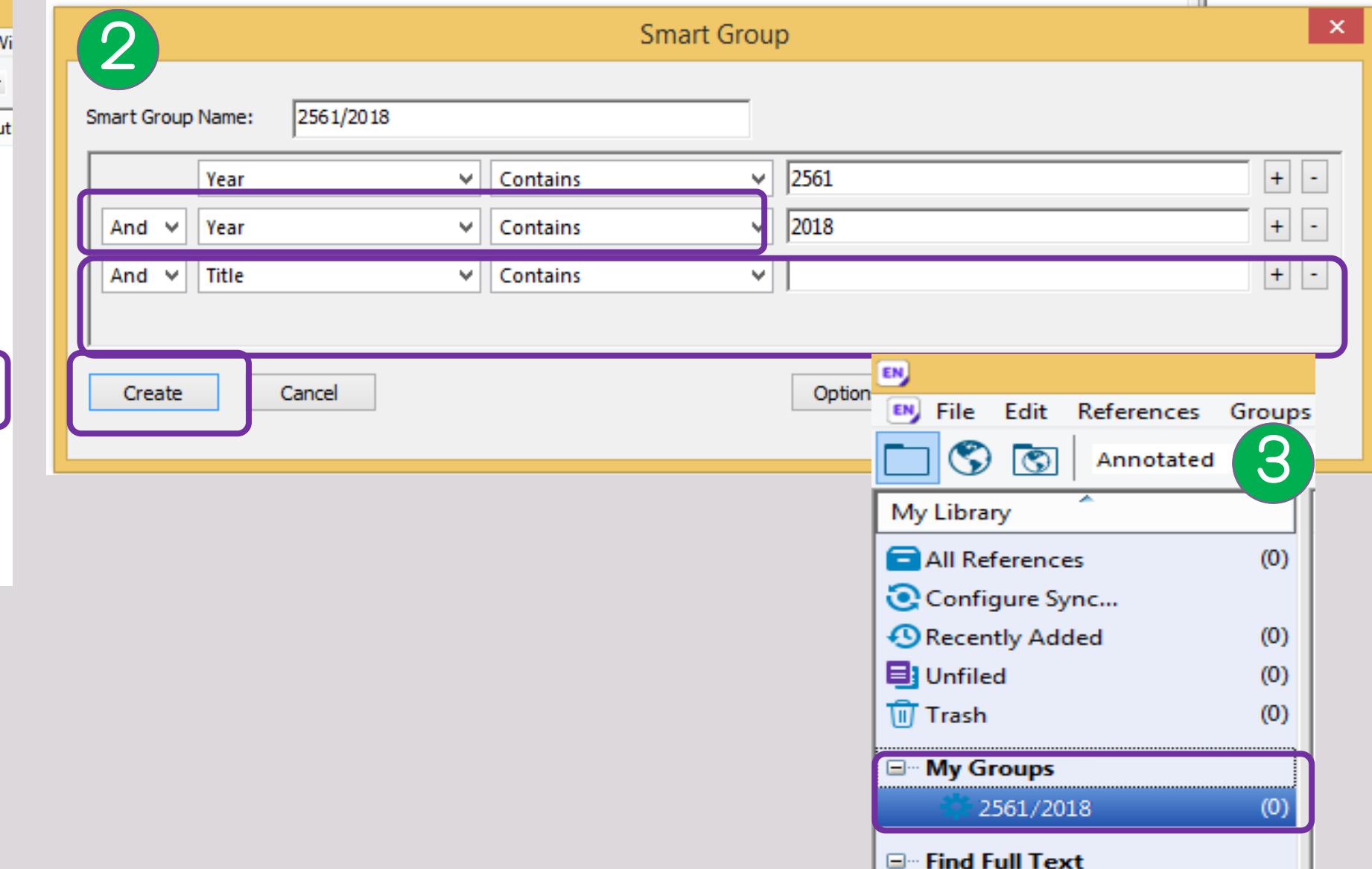

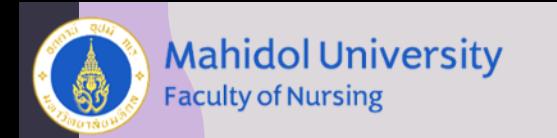

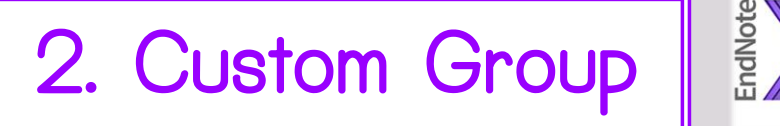

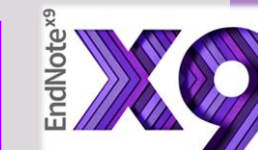

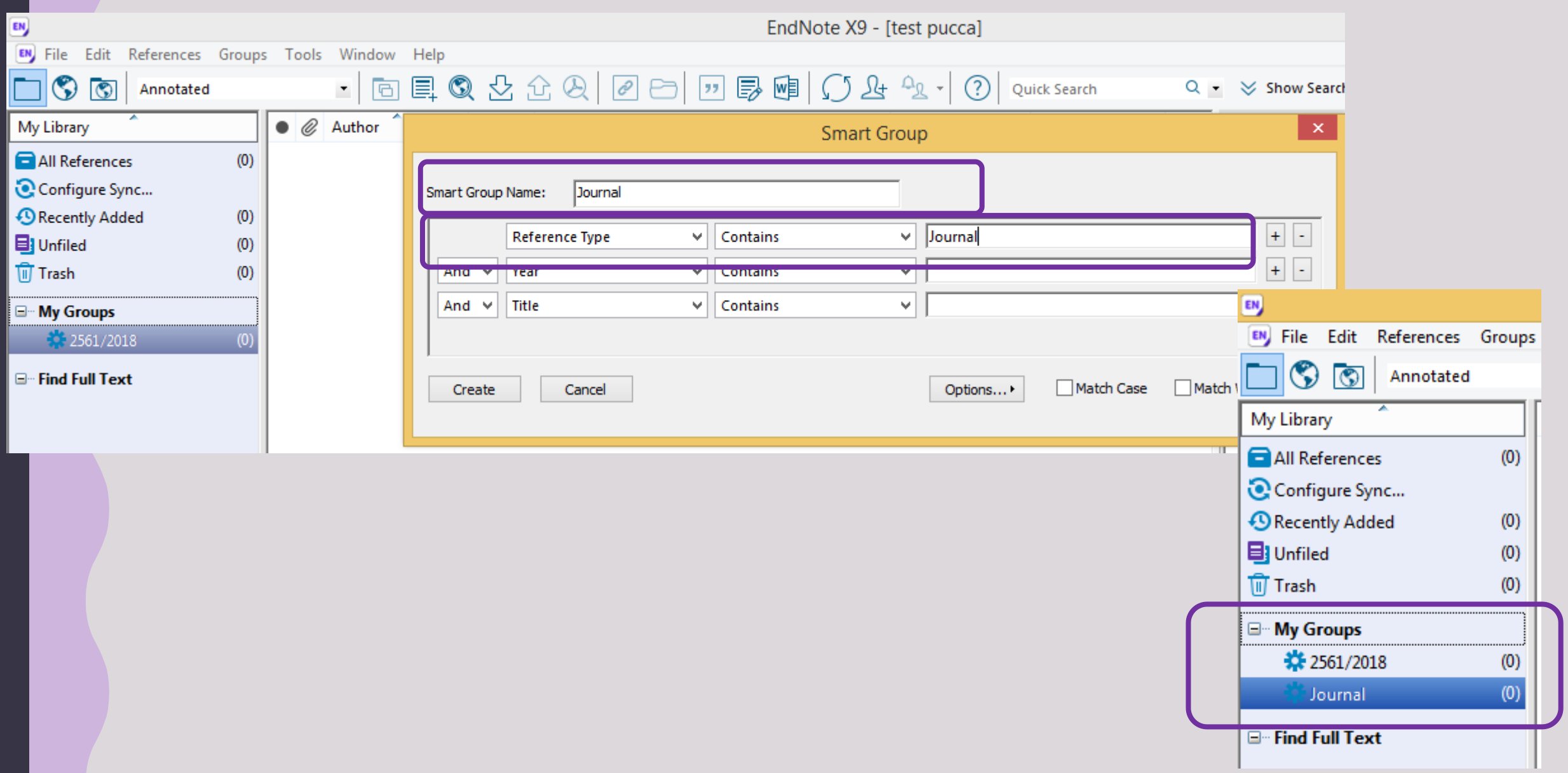

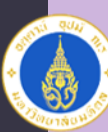

#### **Mahidol University Faculty of Nursing**

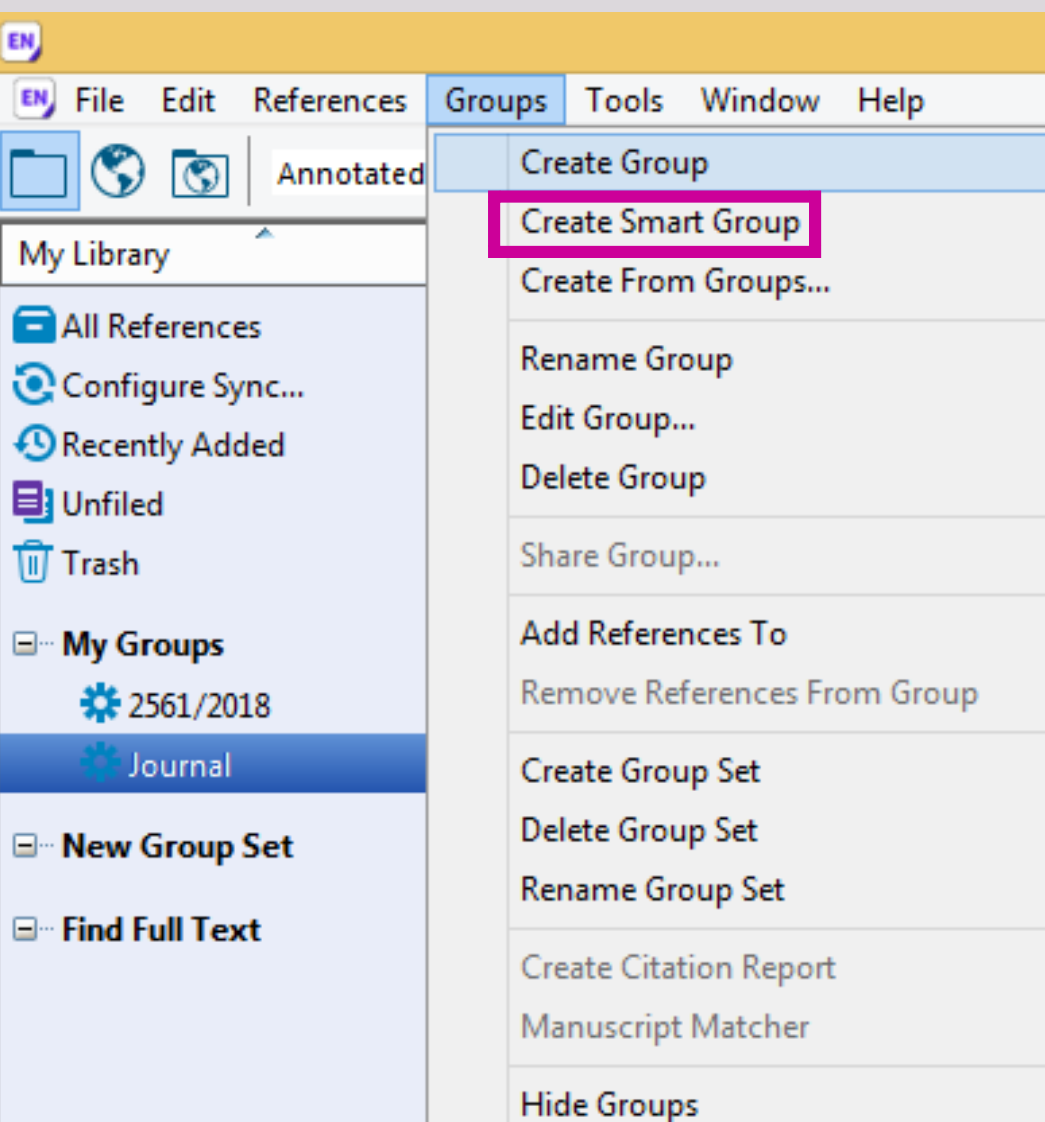

3. Smart Group

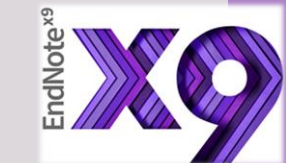

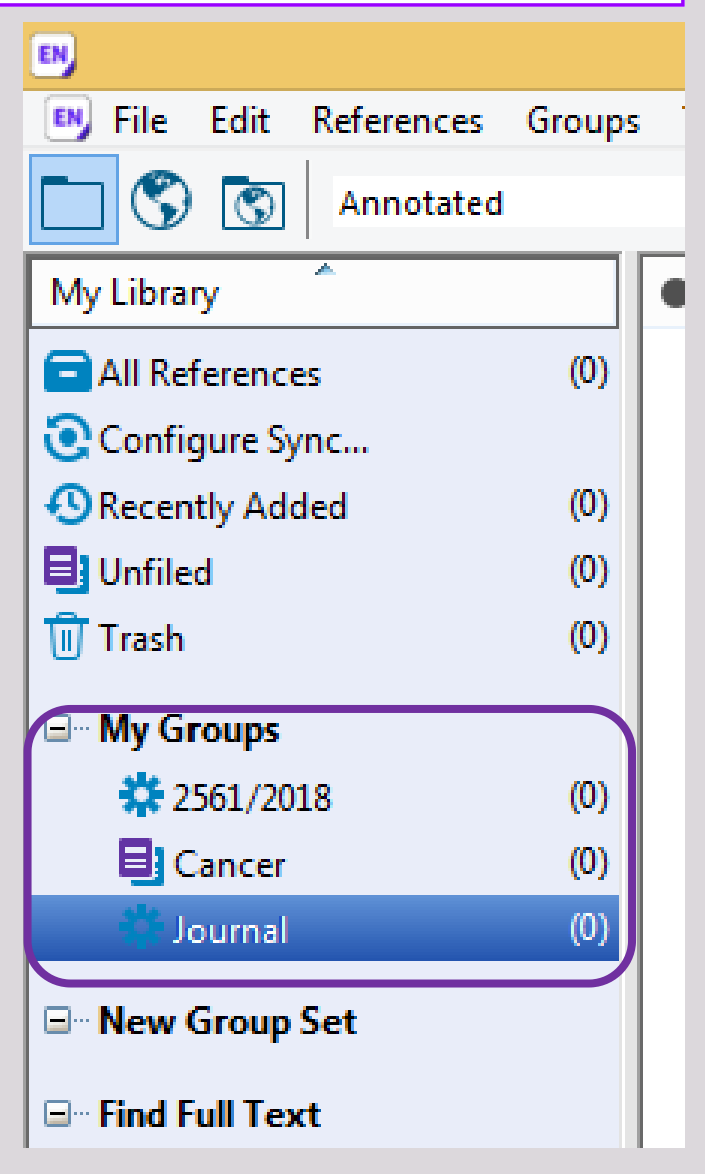

r

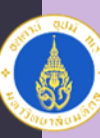

### **Mahidol University**<br>Faculty of Nursing

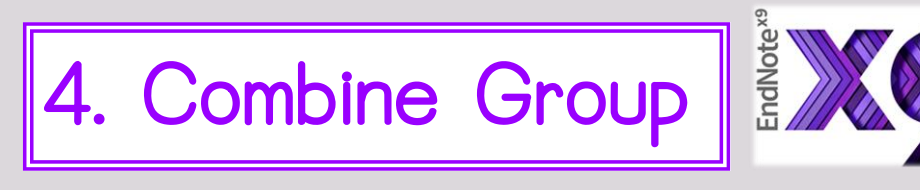

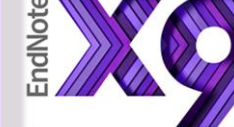

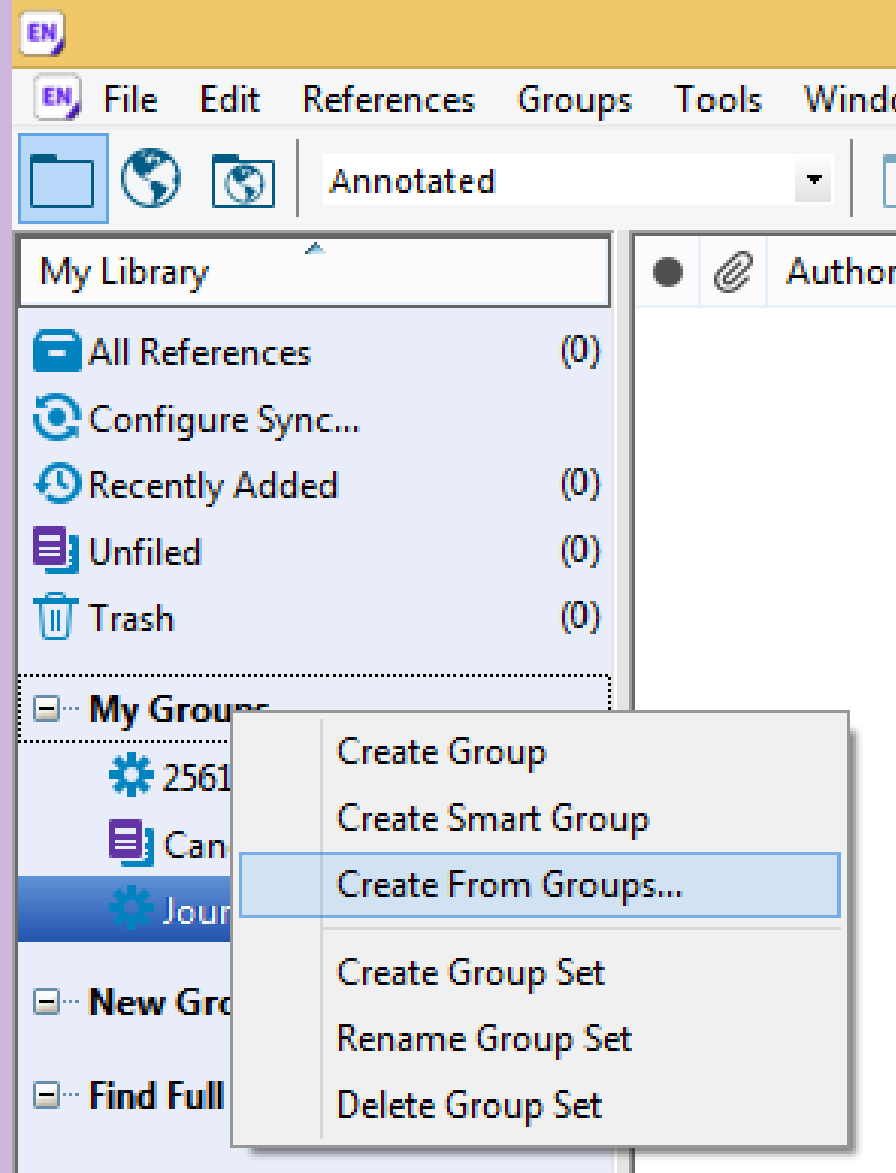

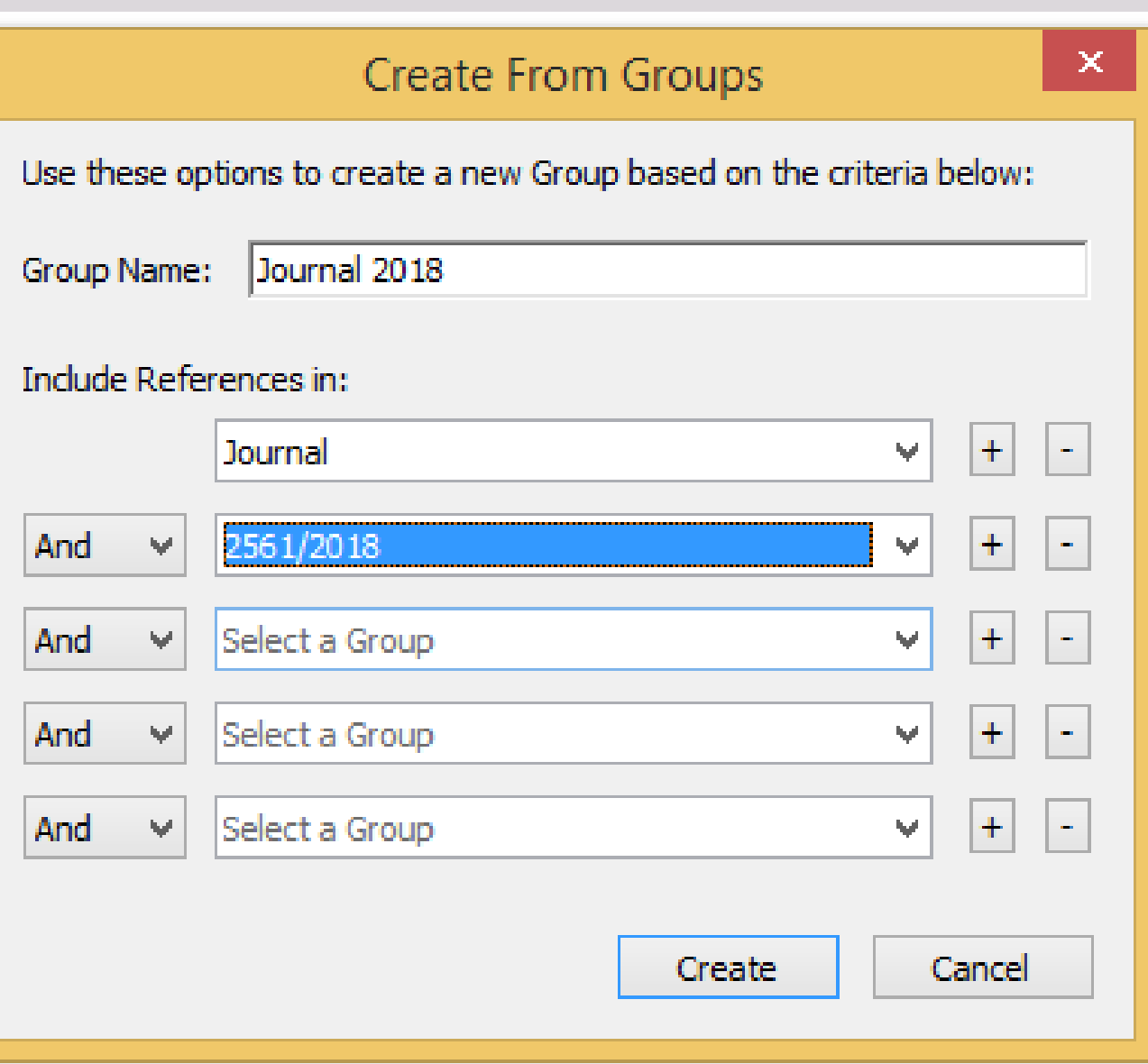

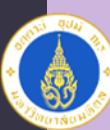

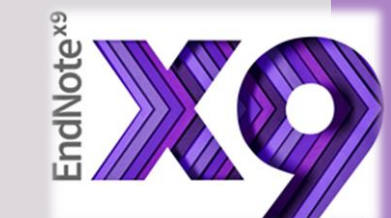

# การน าเข้าข้อมูล 1. การพิมพ์ข้อมูลบรรณานุกรมด้วยตนเอง (ตามไฟล์ที่ส่งให้)  $|2$ . การนำเข้าข้อมูลบรรณานุกรมจากฐานข้อมูลอิเล็กทรอนิกส์ ต่างๆ <http://www.li.mahidol.ac.th/e-databases/> หรือ <http://www.lib.ns.mahidol.ac.th/> เลือกเมนู E-Databases 3. การนำเข้าจาก file PDF

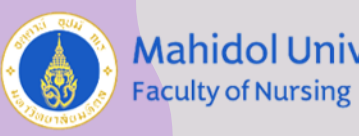

### **Mahidol University**

# การนำเข้าข้อมูล

# 1. การพิมพ์ข้อมูลบรรณานุกรมด้วยตนเอง

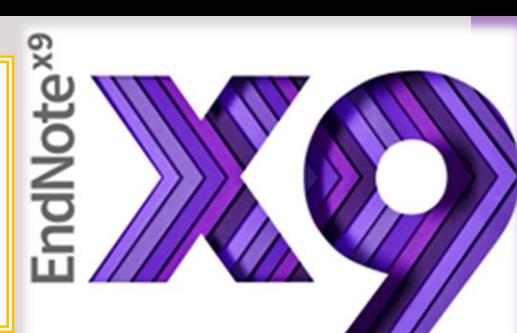

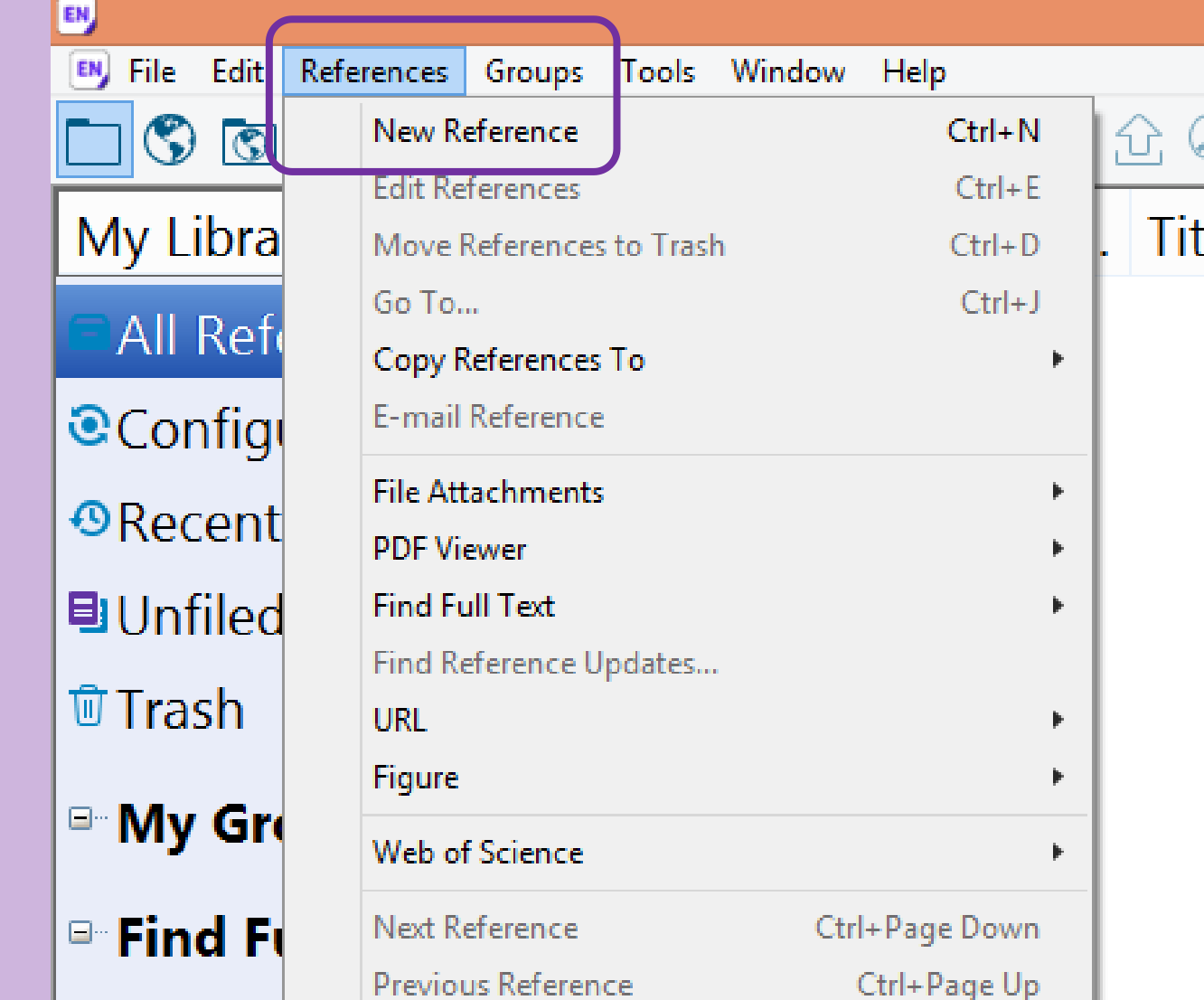

### 1. เลือก Reference

### 2. เลือก New Reference

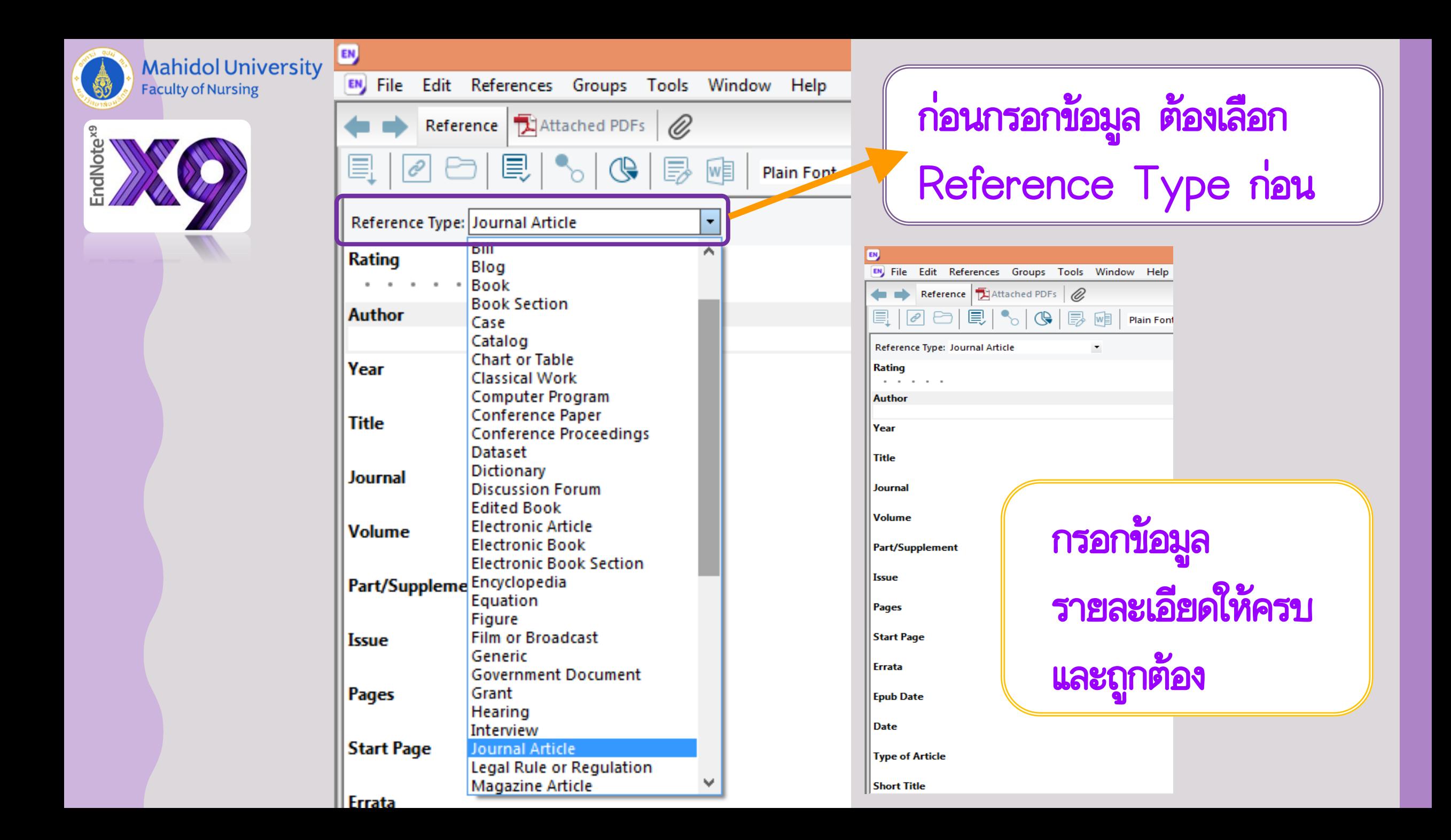

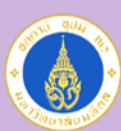

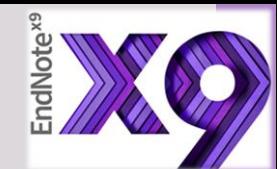

### รายละเอียดที่จำเป็นต้องกรอกลงใน EndNote เช่น

### การใส่รายการบรรณานุกรมหนังสือ (Book)

### Author

- ผู้แต่งที่เป็นชาวต่างชาติ ให้ใส่นามสกุล, (ตามด้วยจุลภาค) ชื่อต้น ชื่อกลาง
- ้ผู้แต่งชาวไทย ให้ใส่เครื่องหมาย , ต่อท้ายนามสกุล ตัวอย่างเช่น ศิลป พีระศรี, (ตามด้วยจุลภาคเพื่อ ไม่ให้ระบบกลับนามสกุลมาไว้ก่อนชื่อ)
- กรณีที่มีผู้แต่งมากกว่า 1 คน ให้ใส่ชื่อผู้แต่งแต่ละคนแยกคนละบรรทัด โดยการกด Enter เพื่อขึ้น บรรทัดใหม่

Year ให้ใส่ปีพิมพ์ที่เป็นตัวเลข 4 หลัก เช่น 2561 สำหรับหนังสือภาษาไทย, 2016 สำหรับหนังสือ ภาษาต่างประเทศ

Title ให้ขึ้นต้นชื่อเรื่องด้วย Capital Letter สำหรับหนังสือภาษาต่างประเทศ City ให้ใส่ชื่อสถานที่พิมพ์หรือเมืองที่พิมพ์ ตามที่ปรากฏในหน้าปกใน Publisher ให้ใส่ชื่อสำนักพิมพ์ ตามที่ปรากฏในหน้าปกใน Edition ให้ใส่ครั้งที่พิมพ์ ตามที่ปรากฏในหน้าปกใน เช่น พิมพ์ครั้งที่ 2 สำหรับหนังสือภาษาไทย, 2nd สำหรับหนังสือภาษาต่างประเทศ เป็นต้น

สามารถเข้าครายละเอียด การทำรายการ **บรรณานุกรมตามรูปแบบที่** บัณฑิตมหาวิทยาลัย กำหนดที่ http://www.li.mahidol. ac.th/citation-style

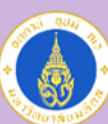

### รายละเอียดที่จำเป็นต้องกรอกลงใน EndNote เช่น

การใส่รายการบรรณานุกรมวารสาร (Journal)

Author

- สำหรับผู้แต่งที่เป็นชาวต่างชาติ ให้พิมพ์นามสกุล, (ตามด้วยจุลภาค) ชื่อต้น ชื่อกลาง
- ผู้แต่งชาวไทย ให้ใส่เครื่องหมาย , (จุลภาค) ต่อท้ายนามสกุล ตัวอย่างเช่น ศิลป พีระศรี, (ตามด้วย จุลภาคเพื่อไม่ให้ระบบกลับนามสกุลมาไว้ก่อนชื่อ)
- ผู้แต่งที่เป็นนิติบุคล ให้ใส่เครื่องหมาย , (จุลภาค) ต่อท้ายชื่อ เช่น มหาวิทยาลัยศิลปากร,
- ในกรณีที่มีผู้แต่งมากกว่า 1 คน ให้ใส่ชื่อผู้แต่งแต่ละคนแยกคนละบรรทัด โดยการกด Enter เพื่อขึ้นบรรทัดใหม่
- หากไม่ทราบชื่อผู้แต่ง ให้เว้นว่างในช่องชื่อผู้แต่ง

Year ให้ใส่ปีที่พิมพ์ เป็นตัวเลข 4 หลัก เช่น 2561 สำหรับหนังสือภาษาไทย, 2016 สำหรับหนังสือ ภาษาต่างประเทศ

Title ให้ขึ้นต้นชื่อเรื่องด้วย Capital Letter สำหรับหนังสือภาษาต่างประเทศ Journal

- สามารถใส่ได้ทั้งชื่อเต็มของวารสาร และชื่อย่อของวารสาร
- Volume ปีที่
- Issue ฉบับที่

Pages ใส่เลขหน้าแรก-เลขหน้าสุดท้าย โดยอาจจะใส่เป็นตัวเต็ม เช่น 131-139 หรือ 131-9

สามารถเข้าครายละเอียด การทำรายการ **บรรณานุกรมตามรูปแบบที่** บัณฑิตมหาวิทยาลัย กำหนดที่ http://www.li.mahidol. ac.th/citation-style

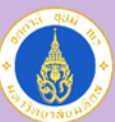

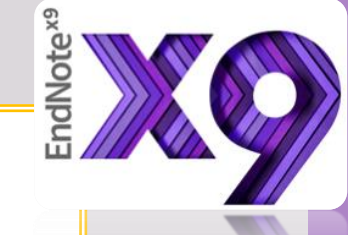

### |การนำเข้าข้อมูล

|2. การนำเข้าข้อมูลบรรณานุกรมจากฐานข้อมูลอิเล็กทรอนิกส์ต่างๆ \*\*\* แต่ละฐานข้อมูลมีการนำเข้ารายการบรรณานุกรมที่ต่างกันขึ้นอยู่กับ Platform ของแต่ละฐานข้อมูล

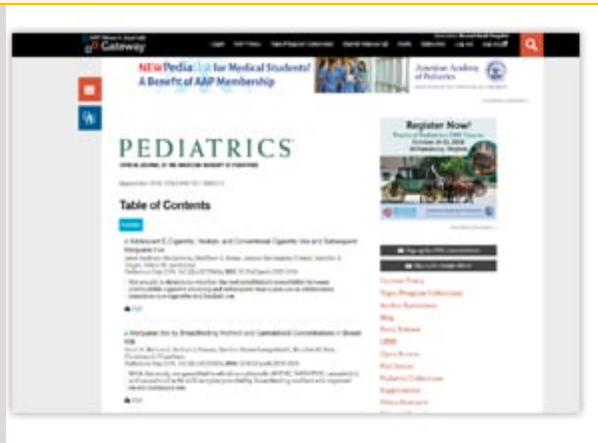

#### **Pediatrics** Dea

Pediatrics is an official peer-reviewed journal of the American Academy of Pediatrics (AAP). It has been continuously published by the AAP since January 1948. Pediatrics publishes original research, clinical observations, and special feature articles in the field of pediatrics, as broadly defined. Contributions pertinent to pediatrics are also included from related fields such as nutrition, surgery, dentistry, public health, child health services, human genetics, basic sciences, psychology, psychiatry, education, sociology, and nursing.

#### Subcription Period: 2007-2018

Supported by Faculty of Medicine Siriraj Hospital

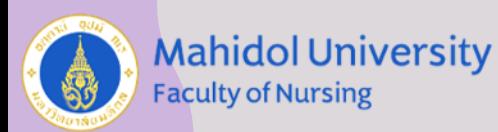

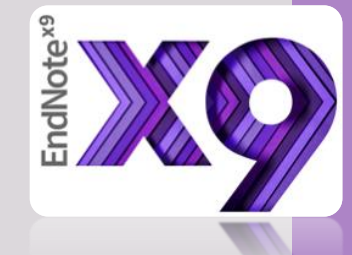

# PEDIATRICS

OFFICIAL JOURNAL OF THE AMERICAN ACADEMY OF PEDIATRICS

September 2018, VOLUME 142 / ISSUE 3

### Table of Contents คา เลือกบทความที่ต้องการ

#### **Articles**

Adolescent E-Cigarette, Hookah, and Conventional Cigarette Use and Subsequent Marijuana Use

Janet Audrain-McGovern, Matthew D. Stone, Jessica Barrington-Trimis, Jennifer B. Unger, Adam M. Leventhal Pediatrics Sep 2018, 142 (3) e20173616; DOI: 10.1542/peds.2017-3616

We sought to determine whether the well-established comorbidity between combustible cigarette smoking and subsequent marijuana use in adolescence translates to e-cigarette and hookah use.

**APDF** 

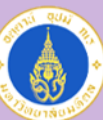

#### **Mahidol University Faculty of Nursing**

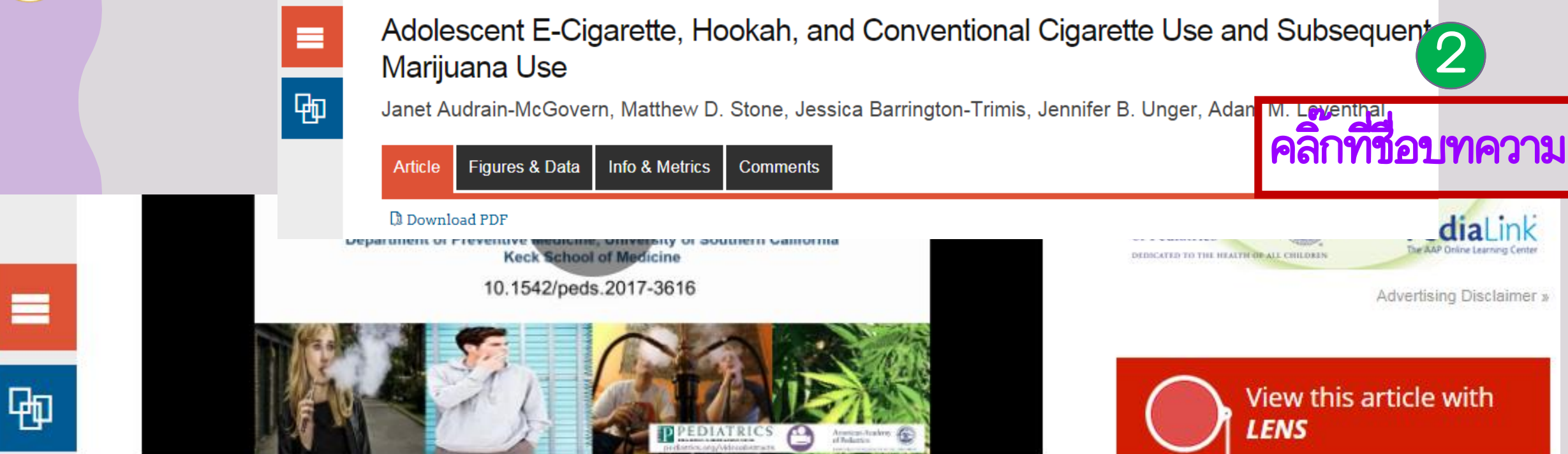

#### **Video Abstract**

**OBJECTIVES:** Noncigarette tobacco products may confer a risk of marijuana use similar to combustible cigarettes. We examined whether adolescent electronic cigarette (ecigarette), hookah, or combustible cigarette use is associated with initiating and currently using marijuana as well as using both tobacco and marijuana concurrently.

METHODS: Adolescents from 10 public schools in Los Angeles, California, completed inclassroom surveys at baseline (fall 2013, ninth grade) and at a 24-month follow-up (fall 2015, 11th grade). Among adolescents who never used marijuana at baseline ( $N = 2668$ ), hookah, or combustible cigarette use with ever

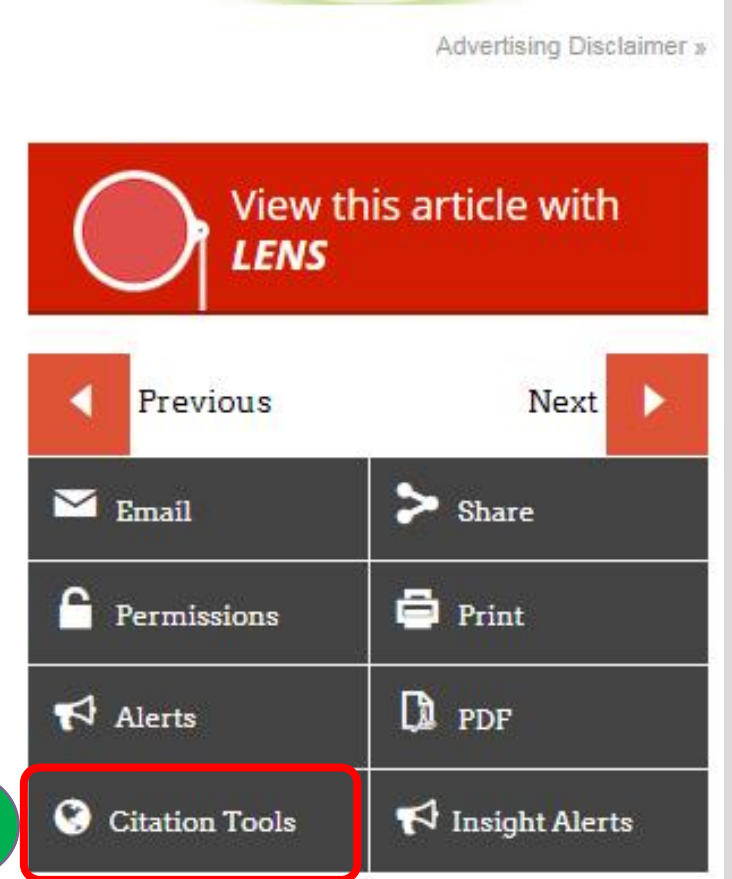

3

**diaLink** 

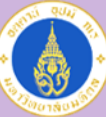

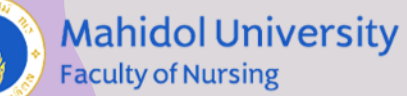

 $\overline{4}$ 

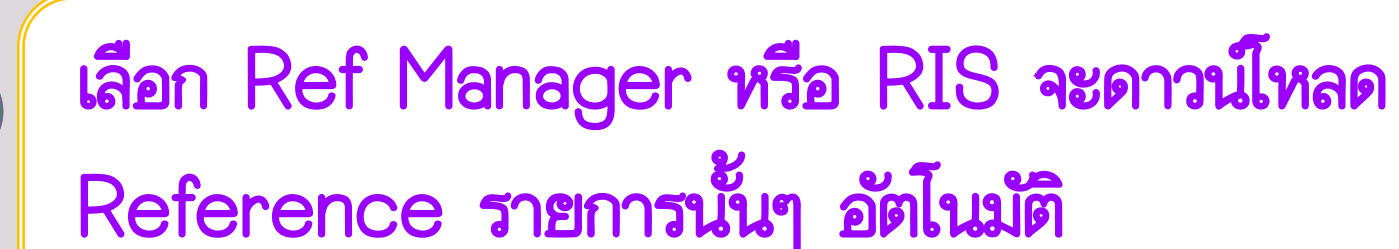

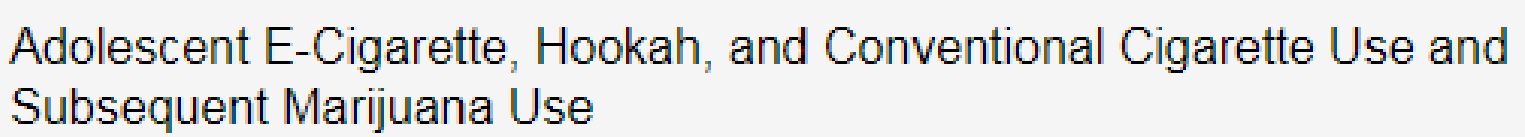

Janet Audrain-McGovern, Matthew D. Stone, Jessica Barrington-Trimis, Jennifer B. Unger, Adam M. Leventhal Pediatrics Sep 2018, 142 (3) e20173616; DOI: 10.1542/peds.2017-3616

#### **Citation Manager Formats**

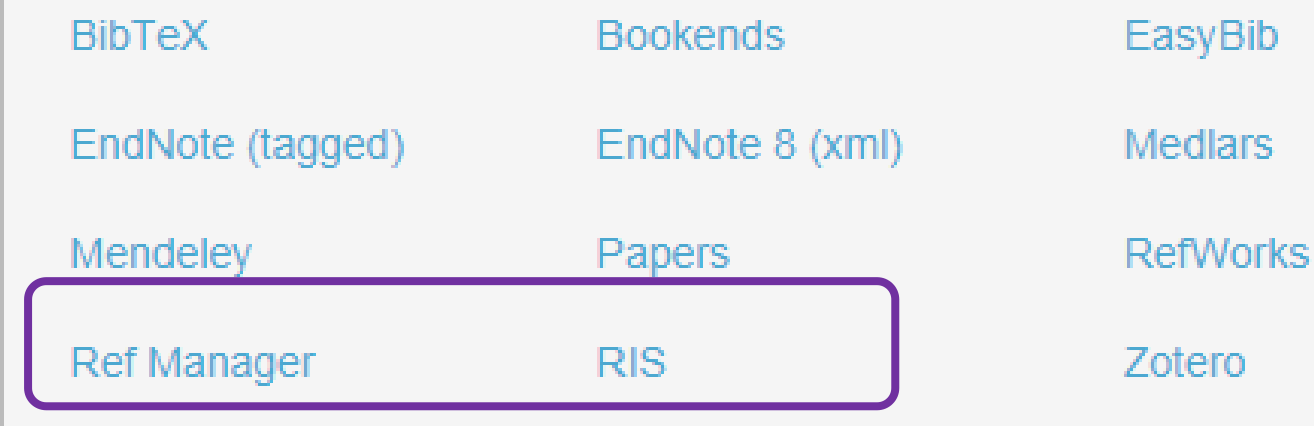

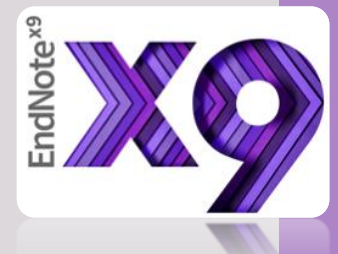

 $\times$ 

Tagged

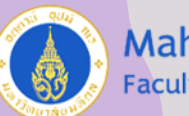

#### **Mahidol University Faculty of Nursing**

### การ Import จาก Nursing Reference Center Plus

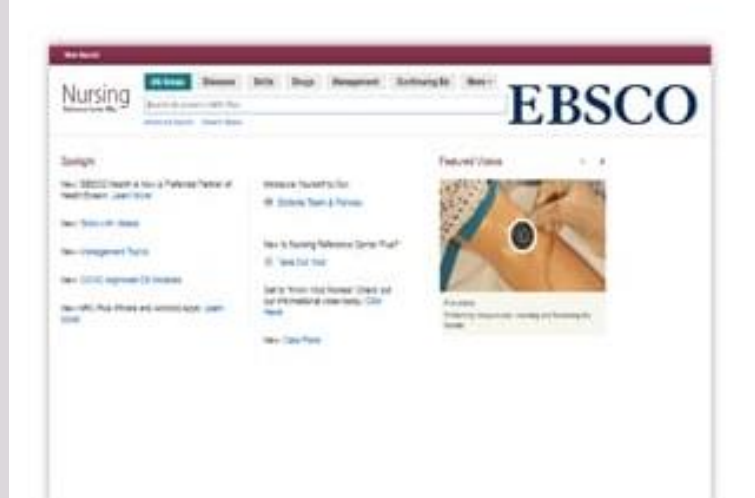

#### Nursing Reference Center Plus (EBSCO)

Nursing Reference Center Plus is an evidence-based point-of-care resource to quickly answers nurses' clinical questions. This expanded resource includes multimedia (e.g. videos and images), nursing management topics, care plans, leadership and management continuing education modules, additional skills, and more!

> Tutorial (English Version)

**Restricted: MU access only** 

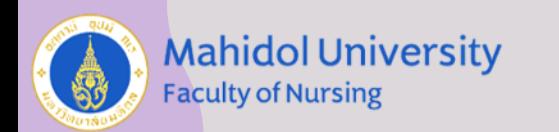

### 2 Click เมนู Folder ด้านบน

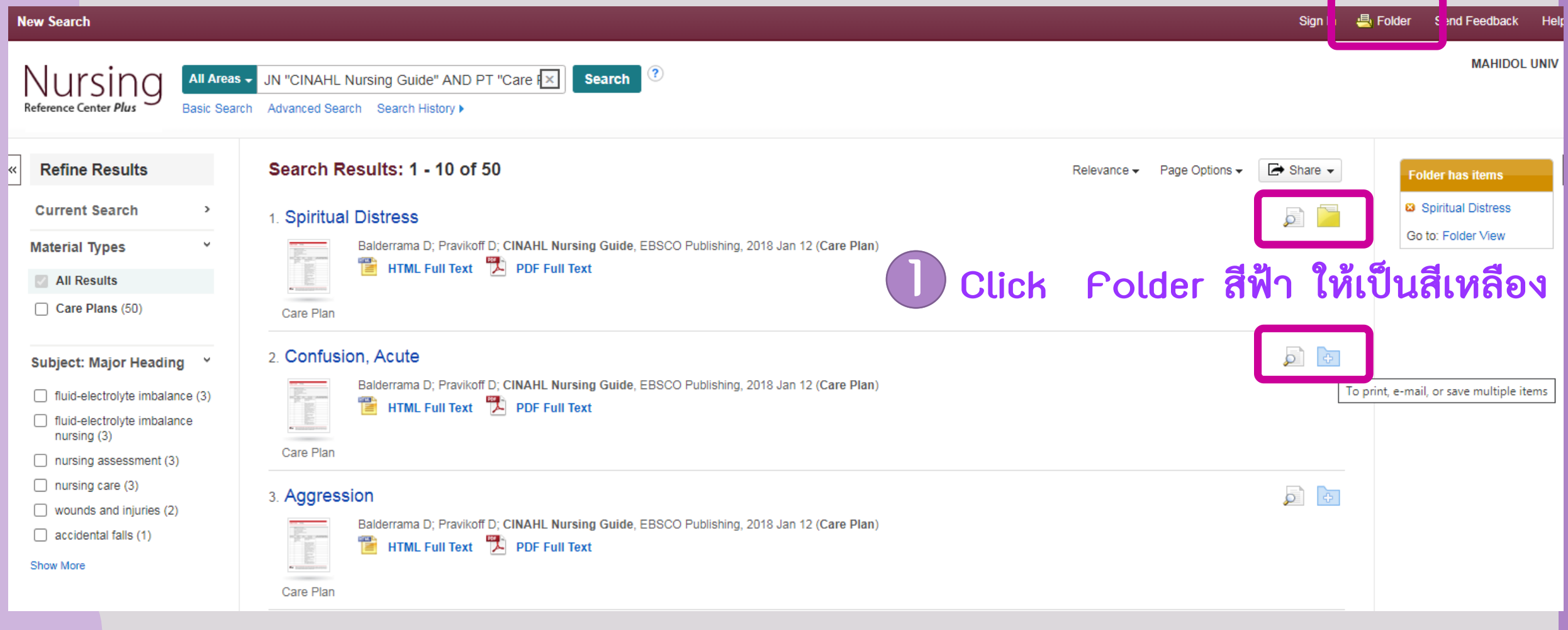

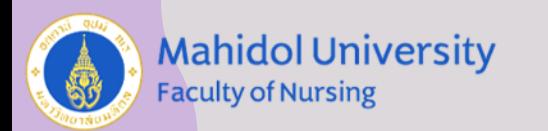

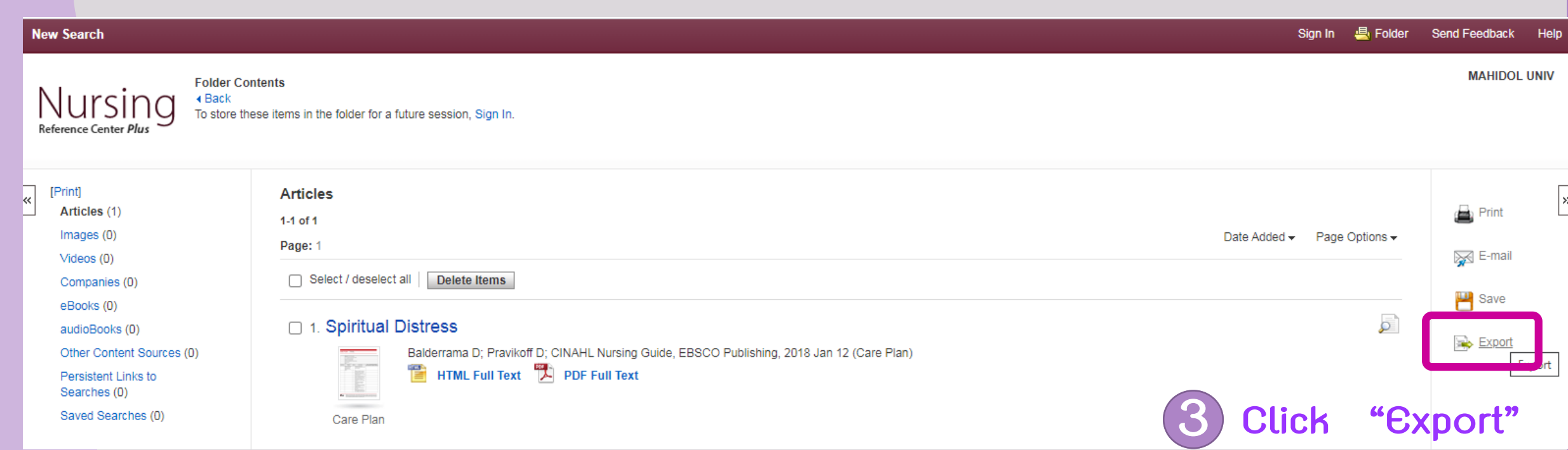

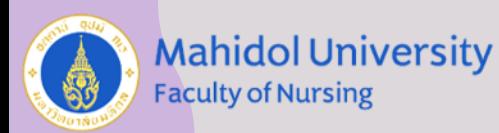

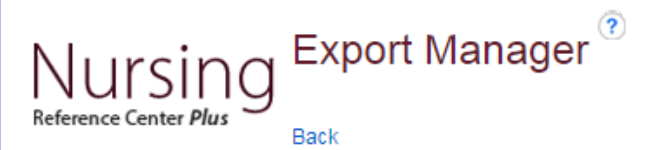

#### Save E-mail

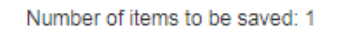

Remove these items from folder after saving

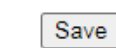

Click "Save"

### โปรดสังเกตุ ต้องเลือก "RIS Format"

#### Save citations to a file formatted for:

O Direct Export in RIS Format (e.g. CITAVI, EasyBib, EndNote, ProCite, Reference Manager, Zotero)  $\bigcirc$  Direct Export to EndNote Web

Sign In

- Generic bibliographic management software
- Citations in XML format
- Citations in BibTeX format
- Citations in MARC21 format
- O Direct Export to RefWorks
- O Direct Export to EasyBib
- O Download CSV
- O Direct Export to NoodleTools

(5) Double Click ไฟล์ RIS ที่ปรากฏ

**A** delivery.ris

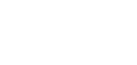

 $\wedge$ 

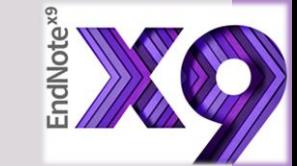

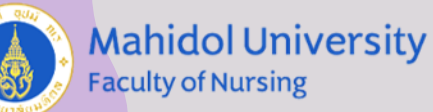

# การนำเข้าข้อมูลบรรณานุกรมจาก OPAC และ EDS

**EBSCO Discovery Service (EDS) E** Mahidol Library Catalogs (OPAC)

บริการ Single Search สืบค้นทรัพยากรของห้องสมุดทุกแห่งในมหาวิทยาลัยมหิดล สืบค้นฐาน ข้อมูลต่างๆ ที่บอกรับ และบริการยืมระหว่างห้องสมุด (ILL) **EBSCO Discovery Service (EDS)** 

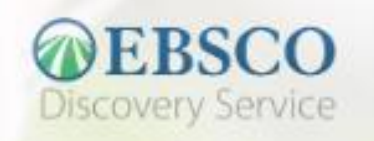

Search in EBSCO Discovery Service...

Q Search

### <http://www.lib.ns.mahidol.ac.th/>

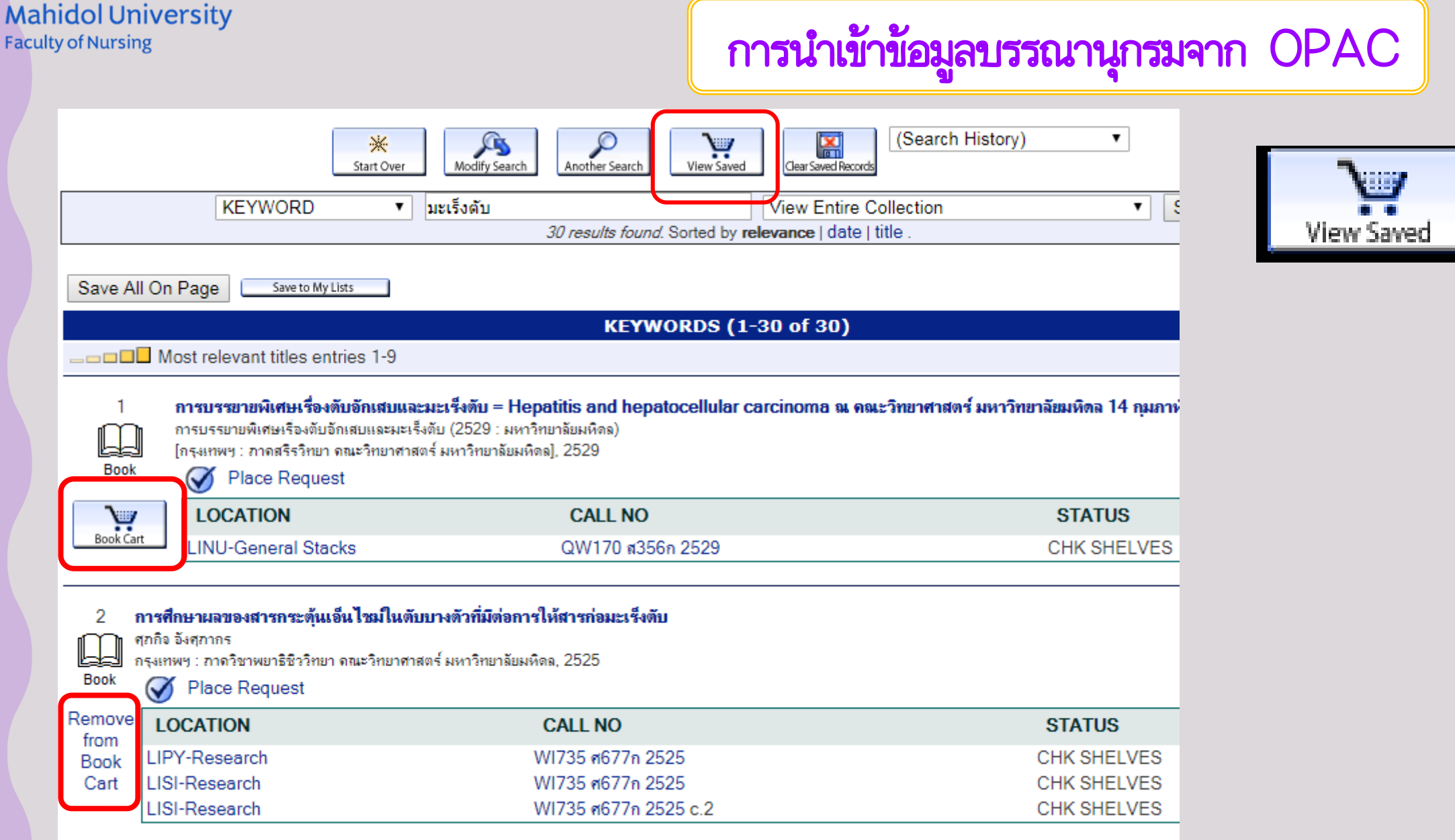

0

E MARIN

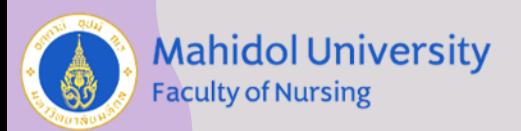

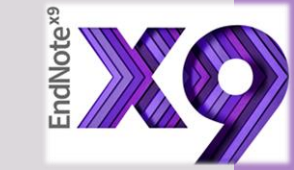

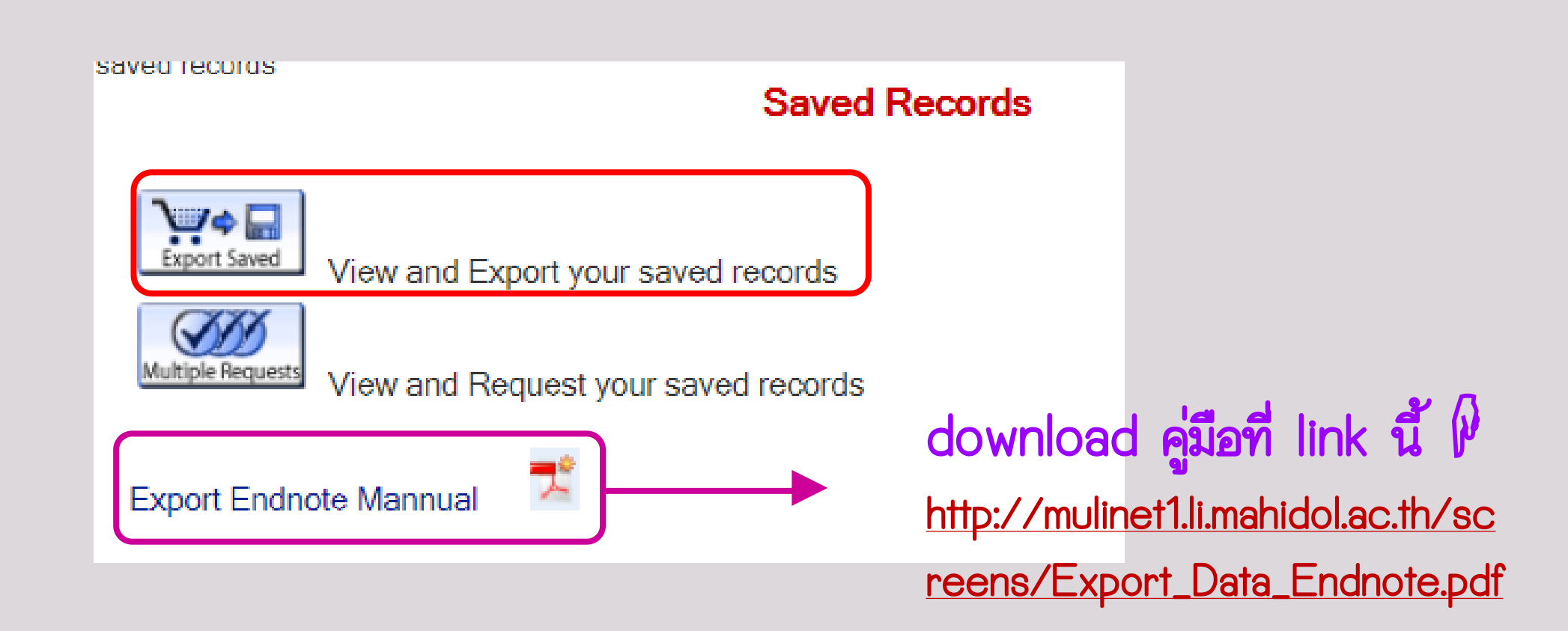

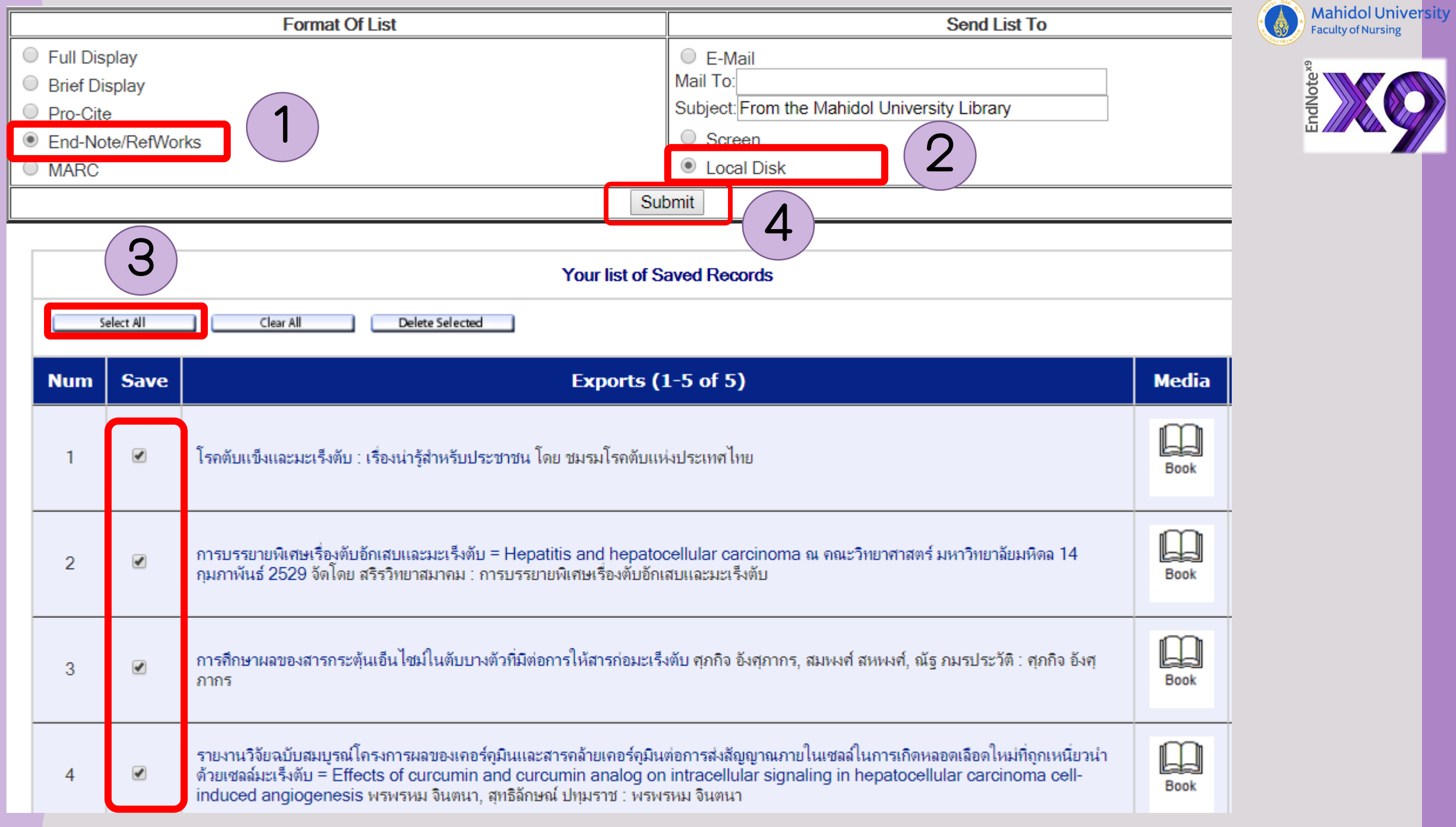

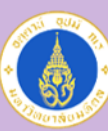

#### **Mahidol University Faculty of Nursing**

### หลังจากกด Submit จาก OPAC แล้ว ให้เปิดโปรแกรม Endnote

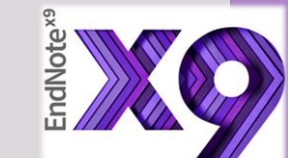

1 ightarrow File in References Groups Tools Window Help  $Q \& \& \& Q \& |Q \& |Q \& |Q \& |Q \& |Q \& |Q \& |Q \& |Q \& |Q \& |Q \& |Q \& |Q \& |Q \& |Q \& |Q \& |Q \& |Q \& |Q \& |Q \& |Q \& |Q \& |Q \& |Q \& |Q \& |Q \& |Q \& |Q \& |Q \& |Q \& |Q \& |Q \& |Q \& |Q \& |Q \&$  $\bigcirc$   $S$ New... Open Library...  $Ctrl + O$ M<sub>)</sub> Year Title Open Shared Library...  $Ctrl + Shift + O$ The mRNA expression of SPRY1 and SPRY3 in ... 2009 Ξ m... Open Recent การบรรยายพิเศษเรื่องตับอักเสบและมะเร็งตับ = Hep... 2529 **BL...** 2525 การตึกษาผลของสารกระตุ้นเอ็นไซม์ในตับบางตัวที่มี... Close Library Ctrl+W  $\overline{\mathbf{e}}$  $\ddot{\circ}$ Save  $Ctrl + S$ Đ Save As... Ū Save a Copy... Revert  $\boxminus$ Share...  $\boxminus$ Export...  $\bigcirc$ Import File... Folder... Print...  $Ctrl + P$ **Print Preview** Print Setup... Compressed Library (.enlx) ... Exit  $Ctrl + Q$ 

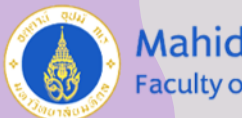

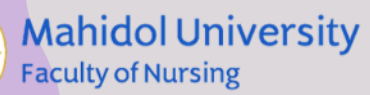

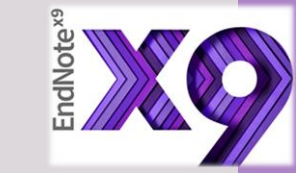

# เลือกไฟล์ที่เซฟไว้ และกำหนดค่า จากนั้นกด Import

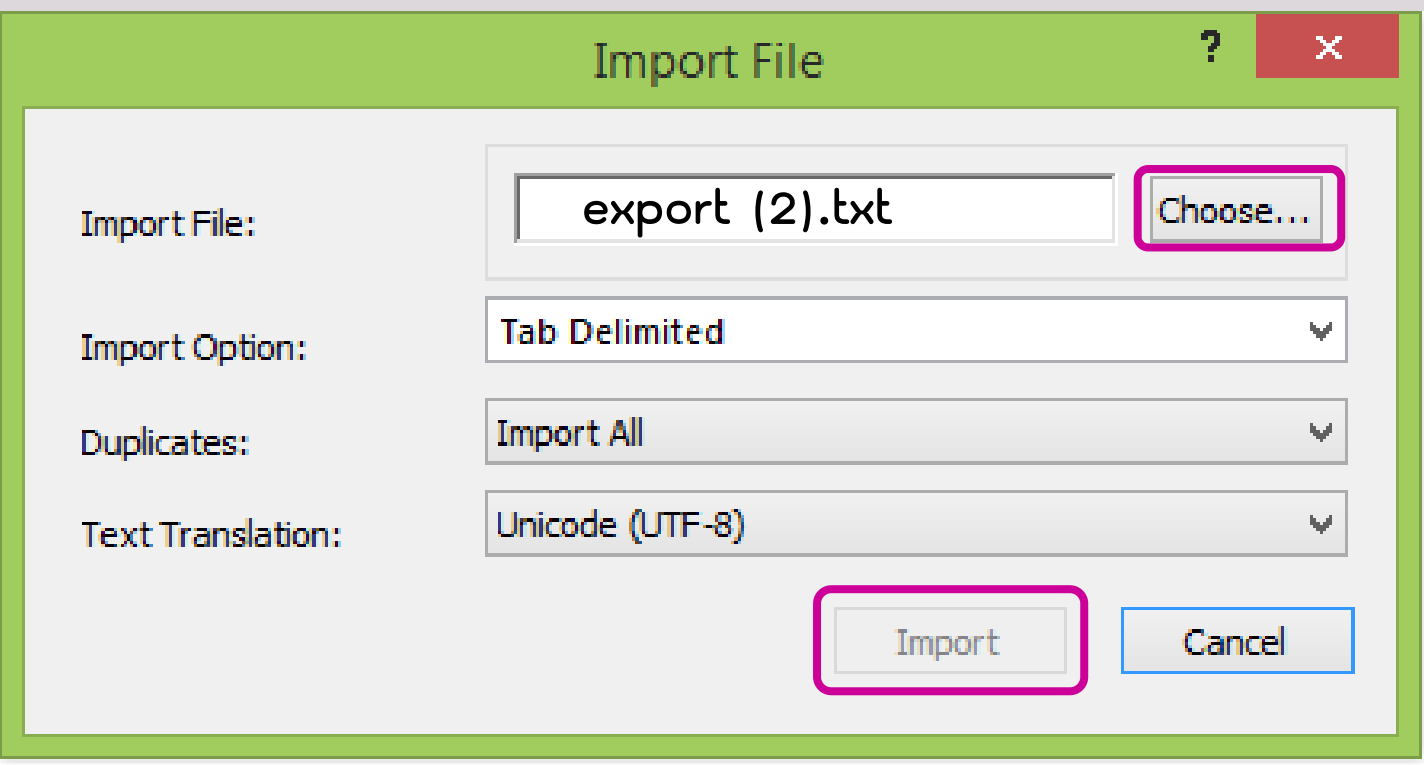

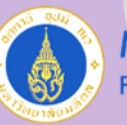

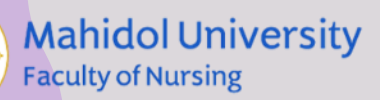

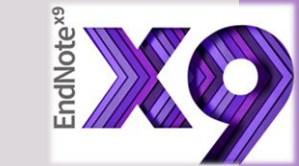

### การนำเข้าข้อมูลบรรณานุกรมจาก EDS

B Mahidol Library Catalogs (OPAC) **EBSCO Discovery Service (EDS)** 

บริการ Single Search สืบค้นทรัพยากรของห้องสมุดทุกแห่งในมหาวิทยาลัยมหิดล สืบค้นฐาน ข้อมูลต่างๆ ที่บอกรับ และบริการยืมระหว่างห้องสมุด (ILL) **EBSCO Discovery Service (EDS)** 

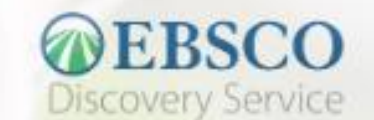

Search in EBSCO Discovery Service...

Q Search

<http://www.lib.ns.mahidol.ac.th/>

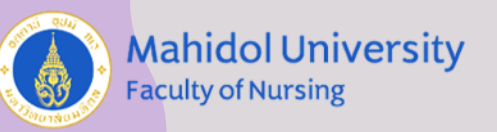

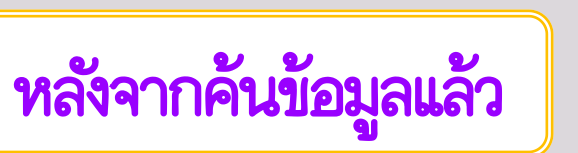

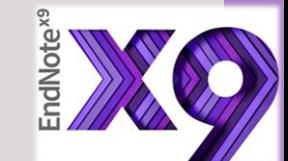

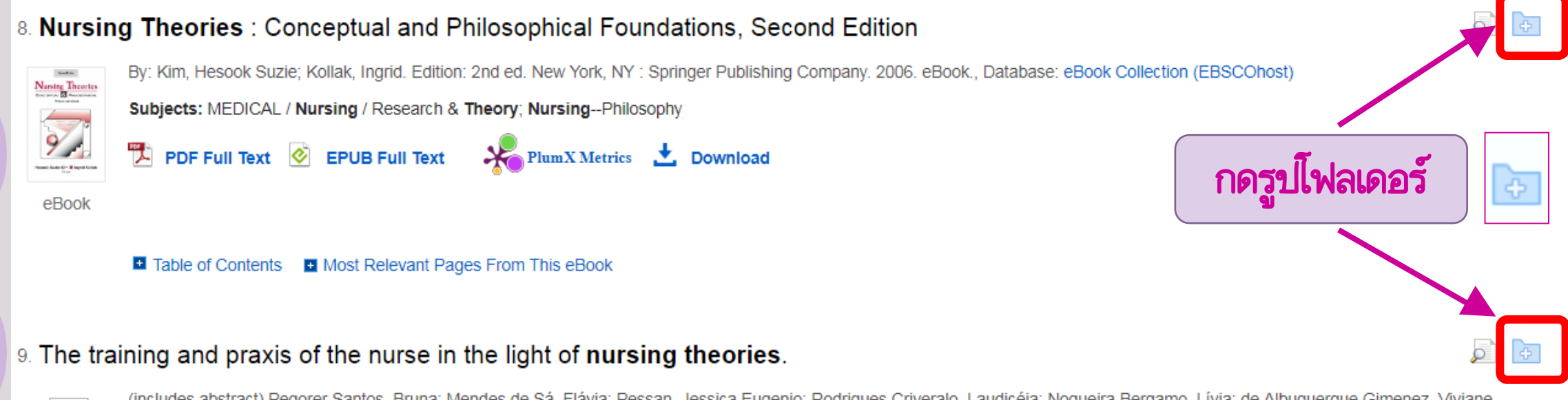

(includes abstract) Pegorer Santos, Bruna; Mendes de Sá, Flávia; Pessan, Jessica Eugenio; Rodrigues Criveralo, Laudicéia; Nogueira Bergamo, Lívia; de Albuquerque Gimenez, Viviane Cristina; Bertoncello Fontes, Cassiana Mendes; Mendes Plantier, Gabriel; Revista Brasileira de Enfermagem, Mar/Apr2019; 72(2): 566-570. 5p. (Article) ISSN: 0034-7167, Database: CINAHL Complete

Academic Journal

Subjects: Nursing Theory; Education, Nursing; Nurses Education

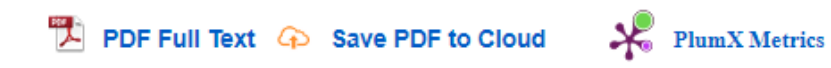

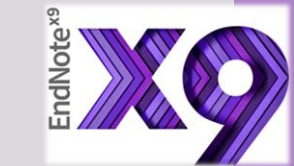

# หลังจากที่เลือกรายการที่ต้องการแล้วให้ไปที่เมนู Folder สีเหลืองด้านบน

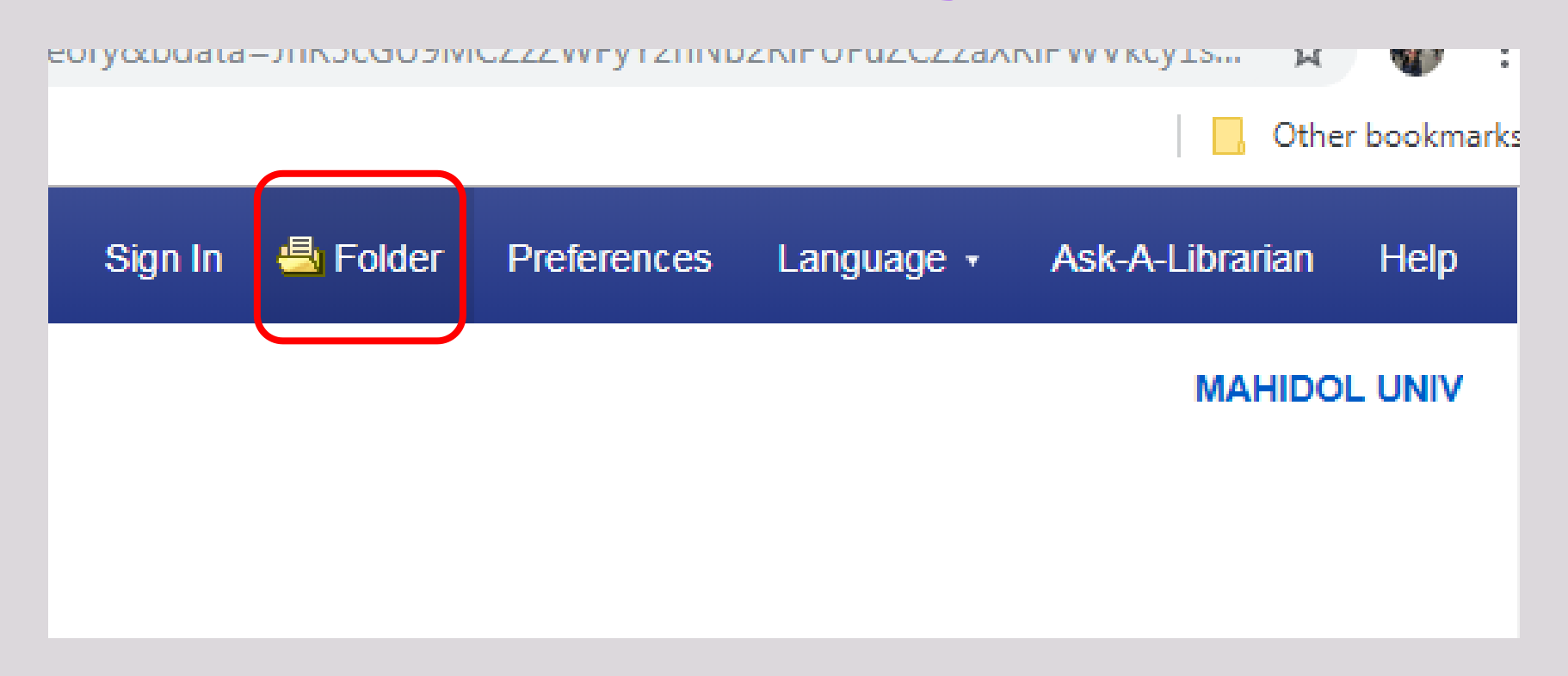

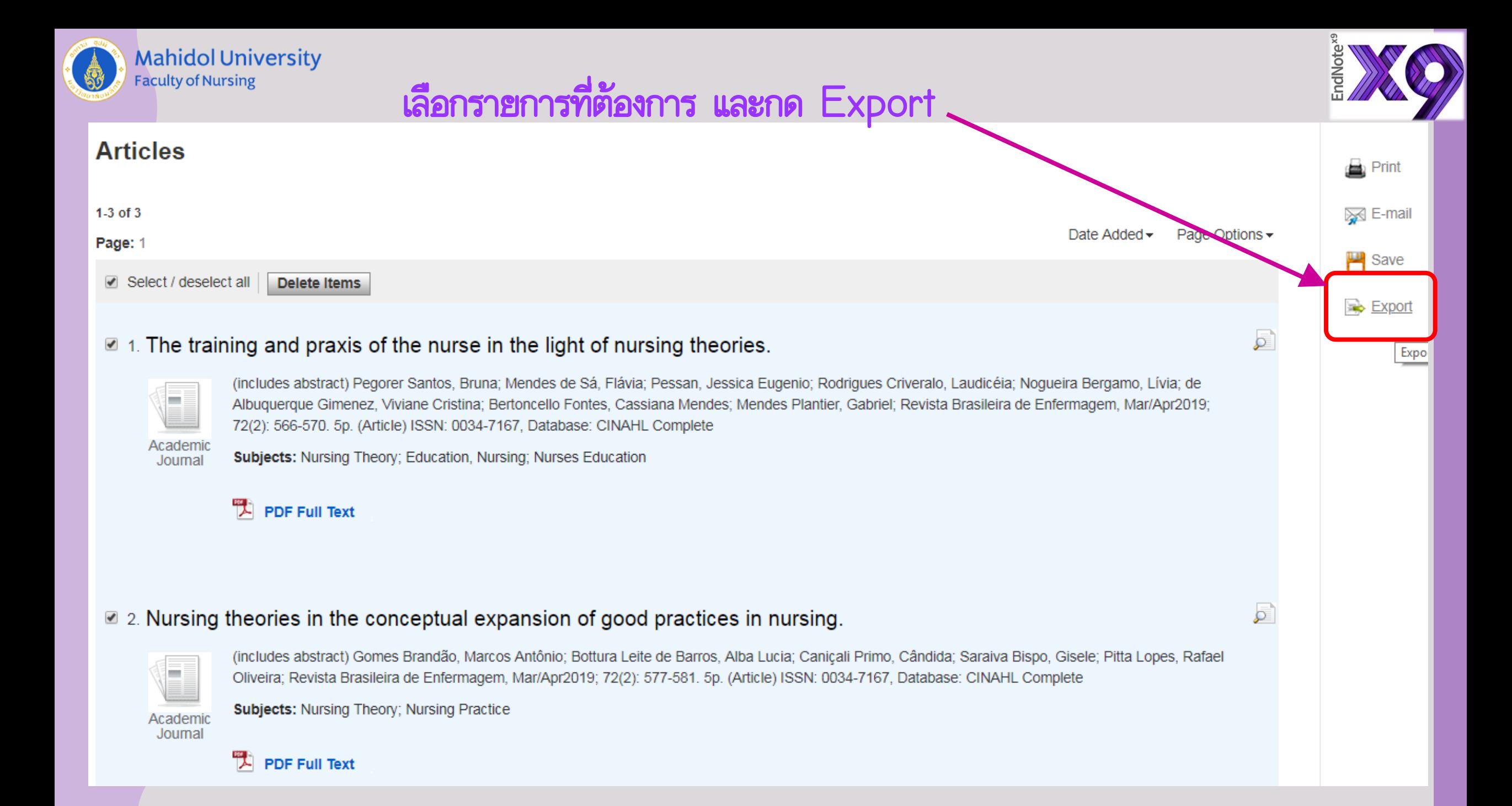

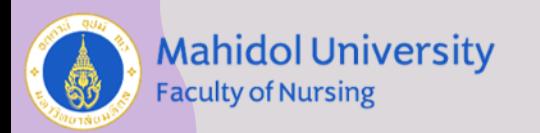

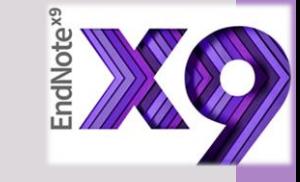

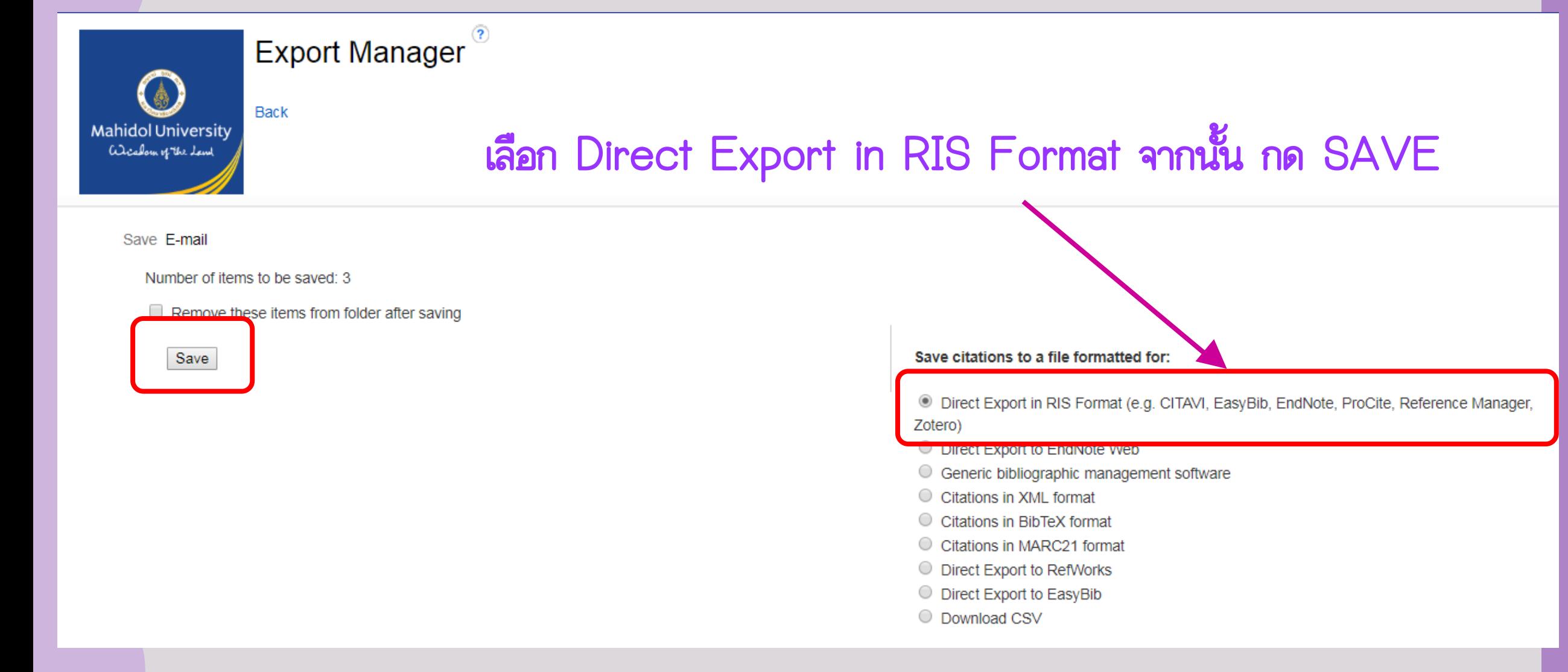

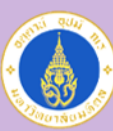

**Mahidol University Faculty of Nursing** 

### การนำเข้าข้อมูลบรรณานุกรมจาก PDF File

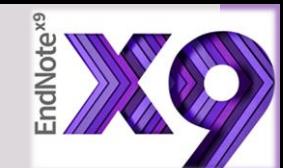

ในกรณีที่มีไฟล์ full text อยู่ในรูปของ PDF สามารถที่จะนำเข้าไปใส่ใน EndNote Library ได้เลย โดยปกติแล้วใน \*\* ไ<u>ฟล์ full text ที่มี DOI</u> กำกับจะสามารถดึงรายการบรรณานุกรมได้พร้อมกับ รายการบรรณานุกรม

กรณีที่ import เข้าทีละไฟล์ ไปที่เมนู File -> Import -> File

```
*** ไฟล์ Full Text ที่มี DOI
```
DOI:

10.1371/journal.pone.0219601

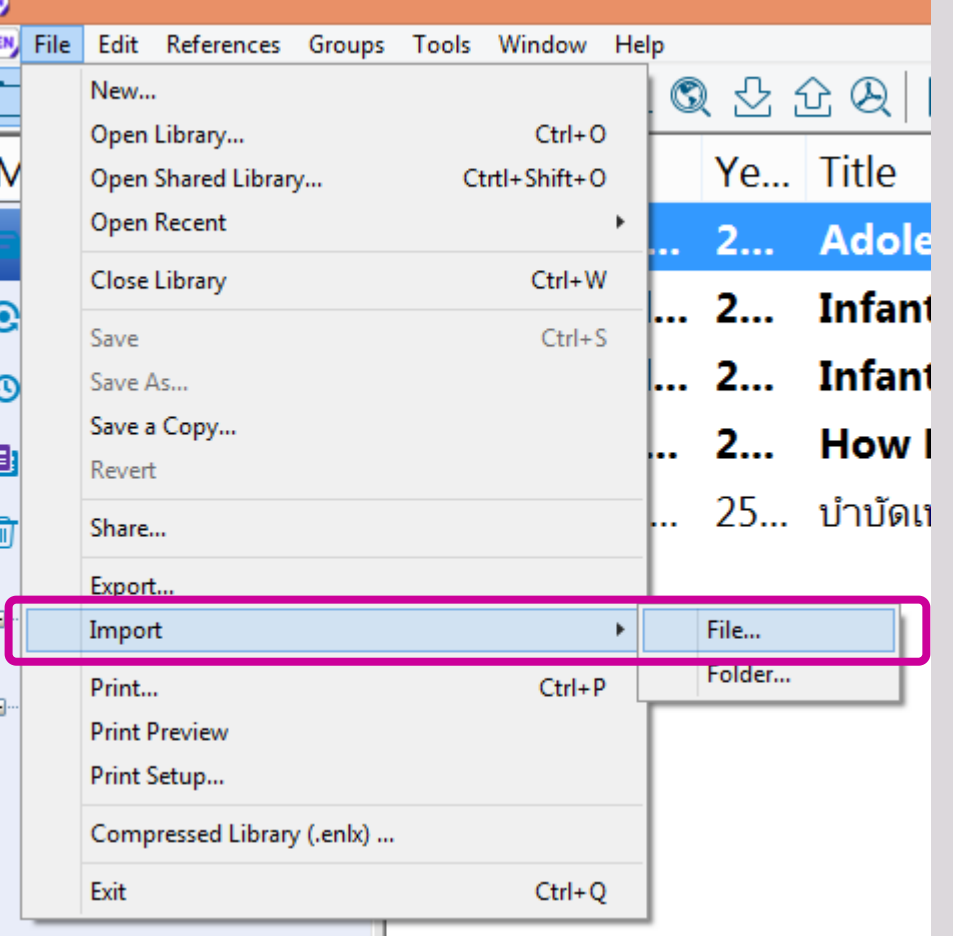

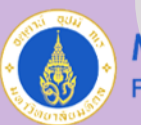

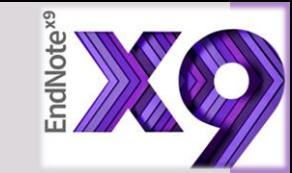

### ในช่อง Import File ให้กดปุ่ม Choose แล้วเลือกไฟล์ที่ต้องการ

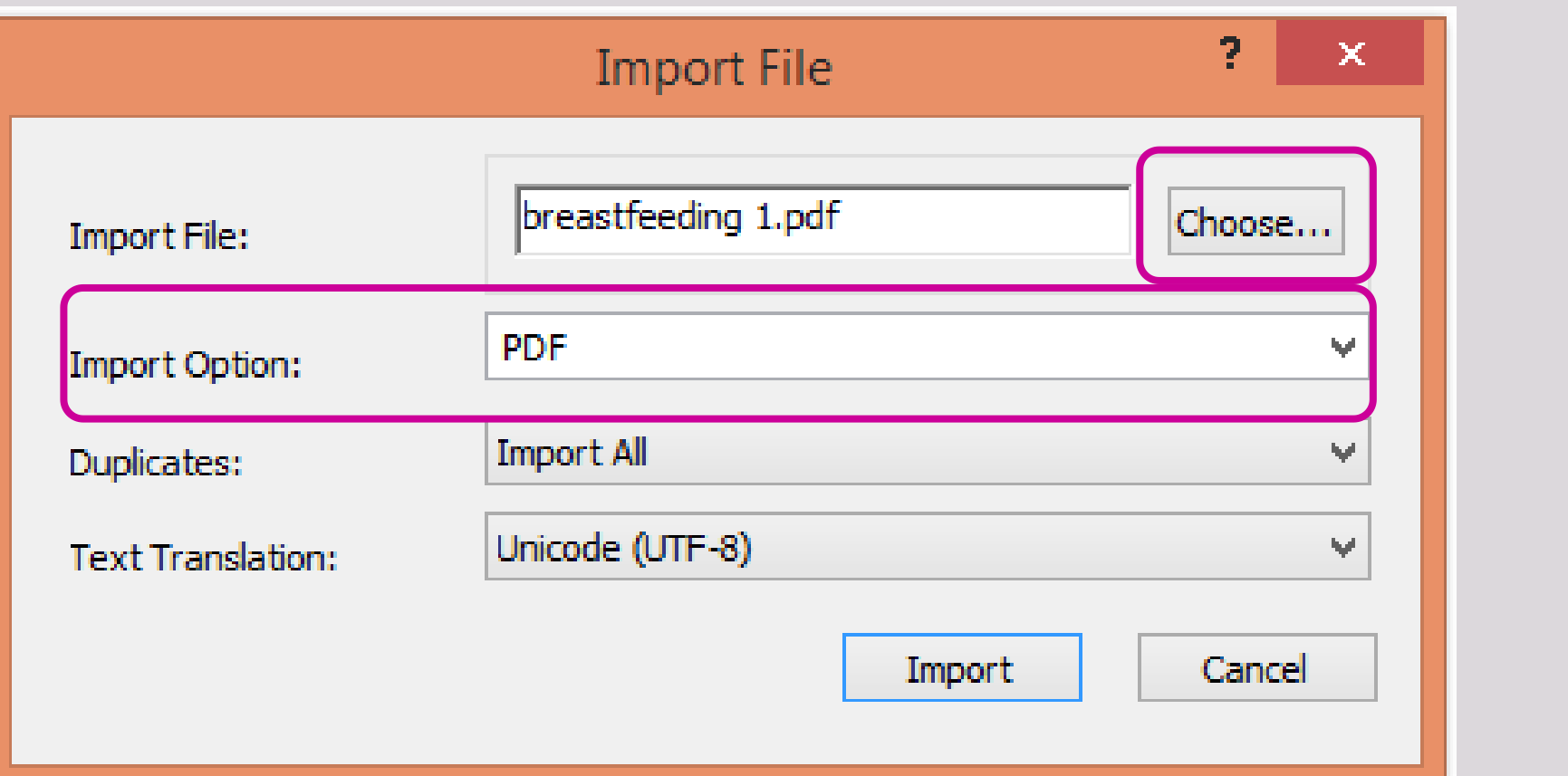

ในช่อง Import Option เลือก PDF แล้วกดปุ่ม Import หลังจากนั้นรายการทั้งหมดจะ ถูกนำเข้า ไปใน EndNote

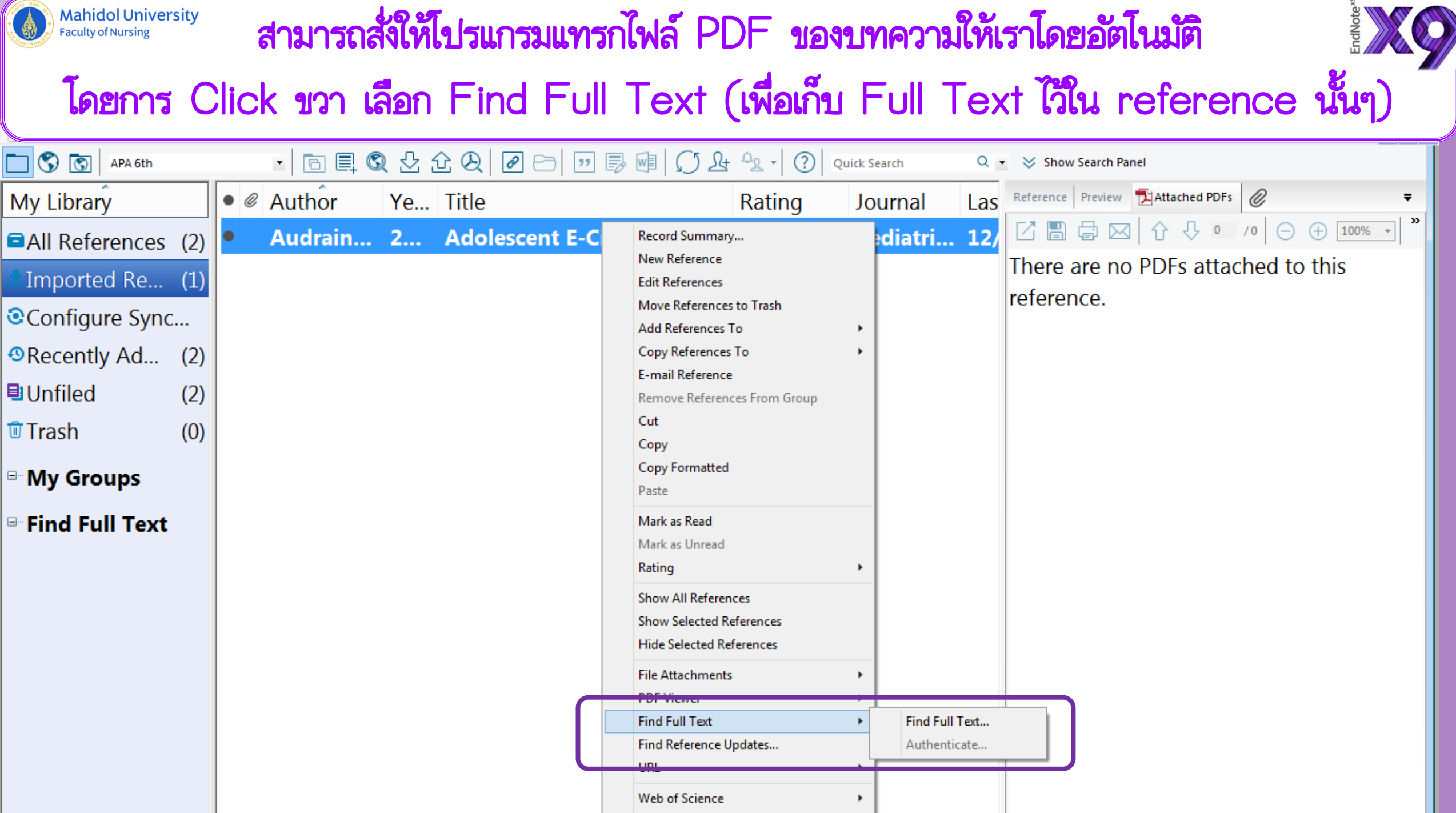

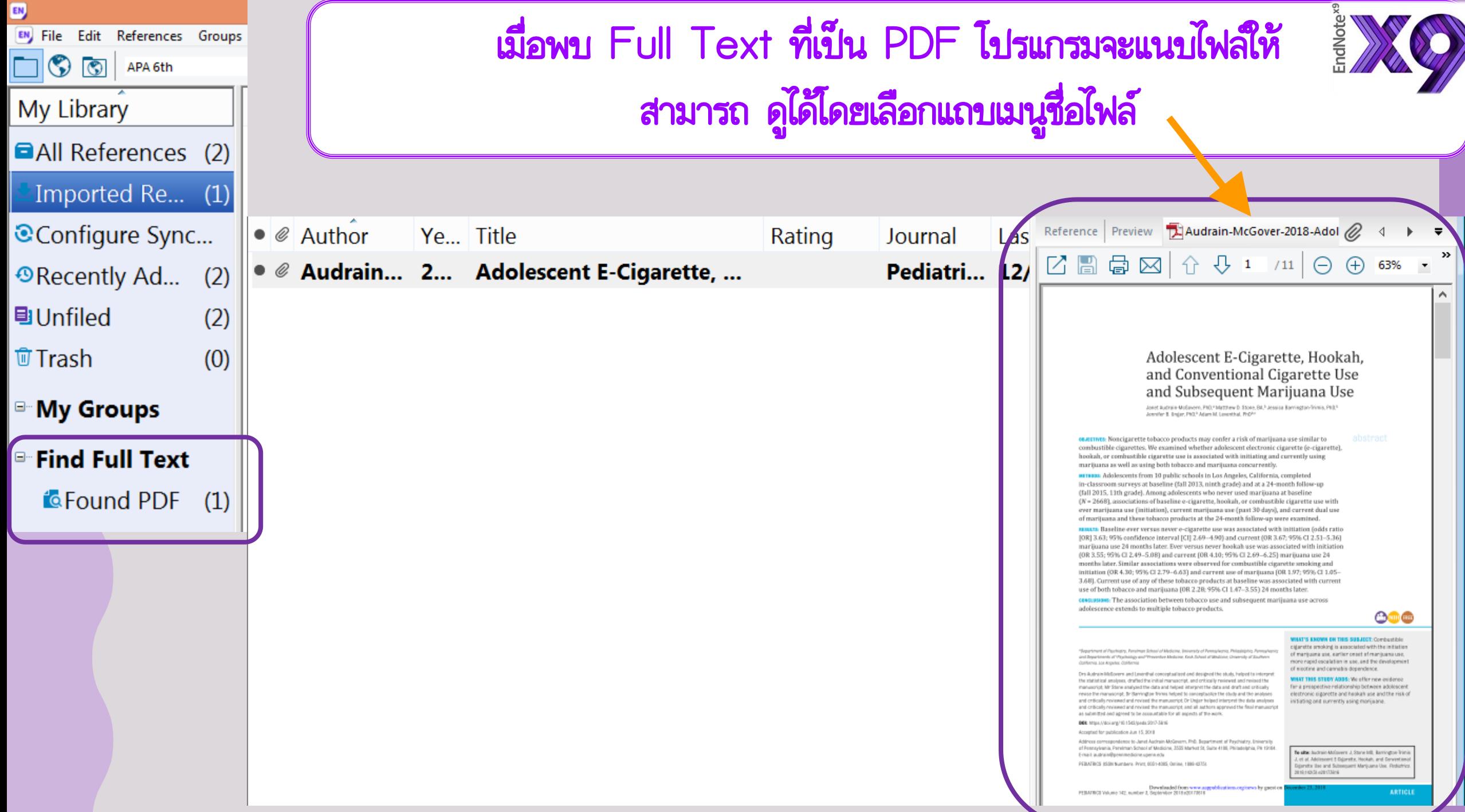

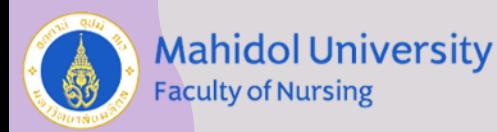

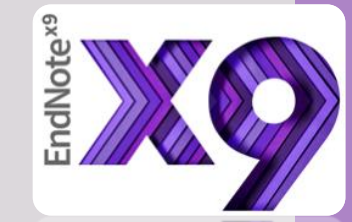

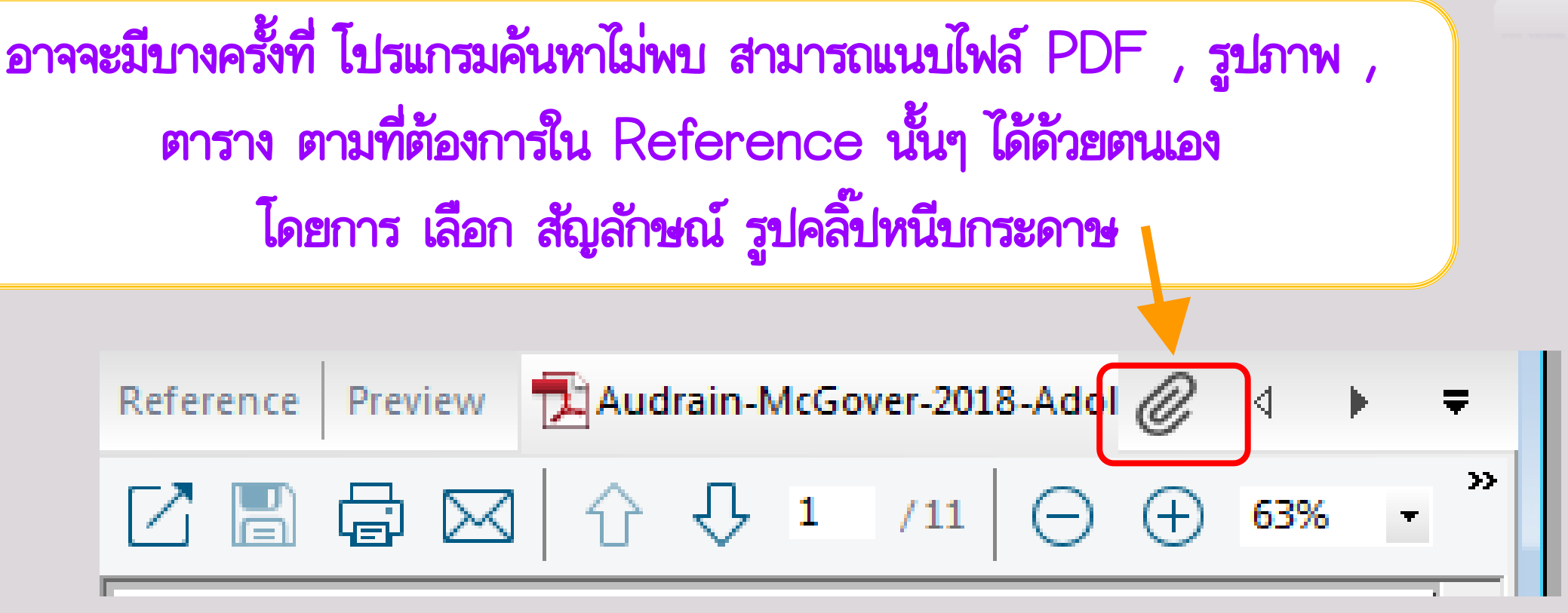

### แล้วเลือกไฟล์ที่เก็บไว้ ในคอมพิวเตอร์ (คล้ายๆ กับการแนบไฟล์ใน การส่ง Email)

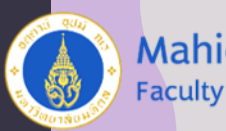

**Mahidol University**<br>Faculty of Nursing

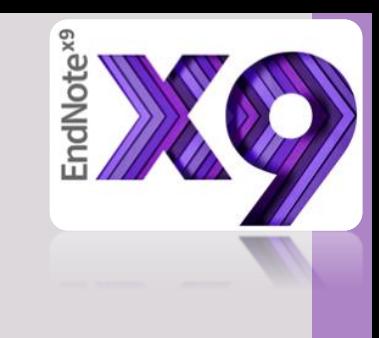

# การนำข้อมูลบรรณานุกรมเข้าสู่ โปรแกรม Word

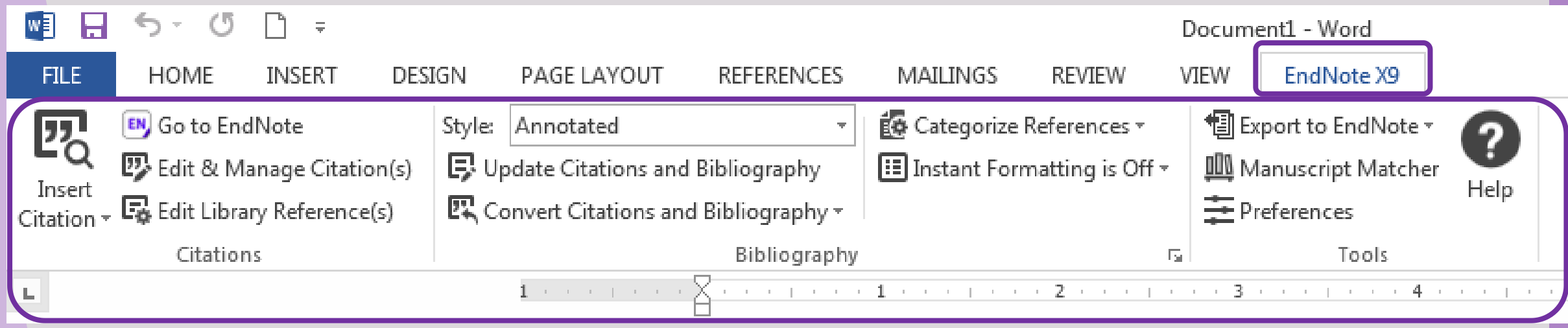

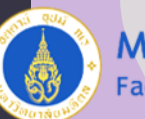

 $\sim$ 

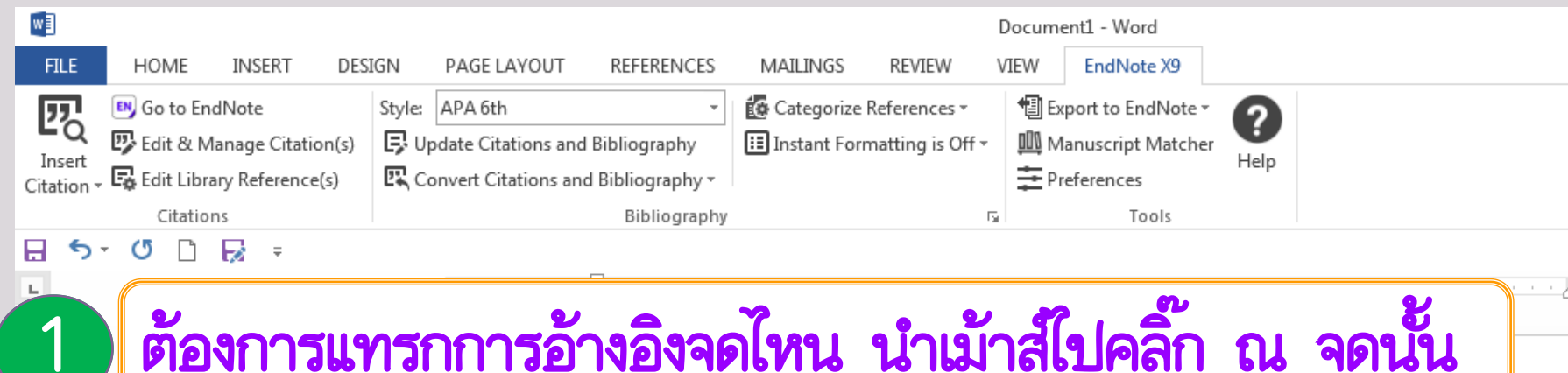

Data were collected as part of a longitudinal survey of substance use and mental health among high school students in Los Angeles, California. Approximately 40 public high schools in the Los Angeles metropolitan area were approached about participating in this study; these schools were chosen because of their diverse demographic characteristics and proximity. Ten schools agreed to participate in the study. To enroll in the study, students and their parents were required to provide active written or verbal assent and consent, respectively. Data collection involved 5 assessment waves that took place  $\sim$ 6 months a, ninth grade), 12-month follow-up (fall 2014, 10th grade), 18-month follow-up (spring 2015, 10th grade), and 24-month follow-up (fall 2015, 11th Grade). Waves 1 and 5 are the focus of this investigation because current use of all forms of marijuana was assessed at wave 5. At each wave, paper-and-pencil surveys were dministered in students' classrooms. Students who

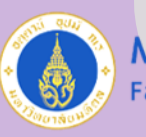

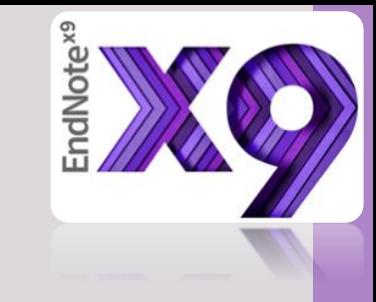

# 2 ไปที่ไปรแกรม Endnote เลือกรายการที่ต้องการ

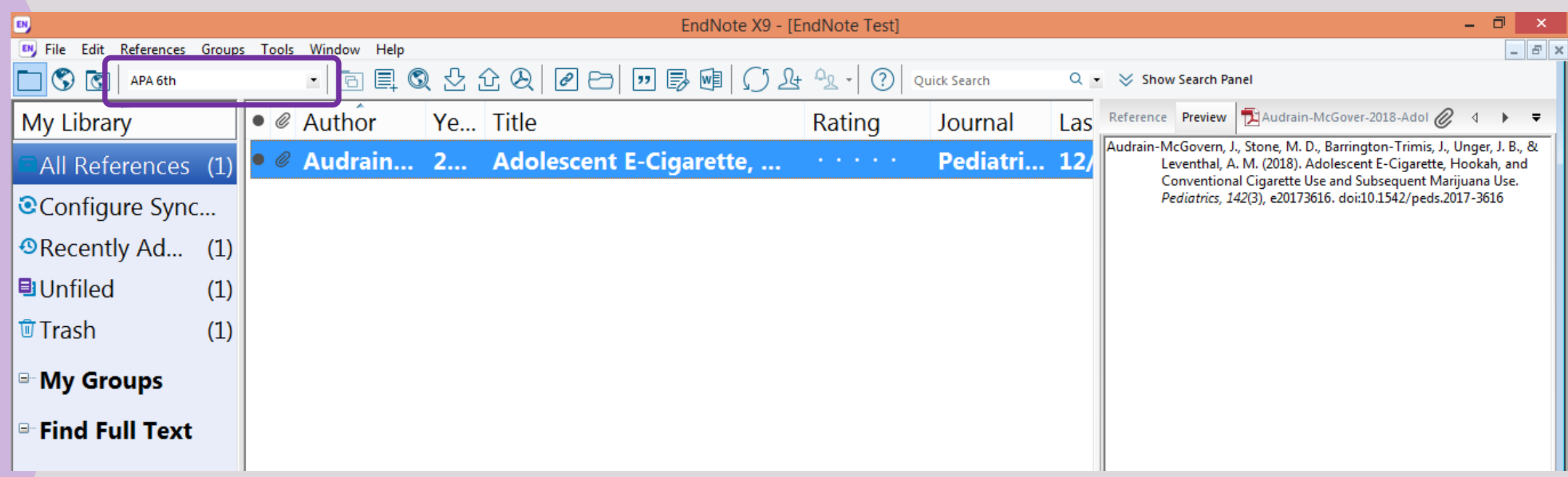

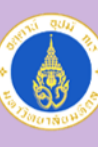

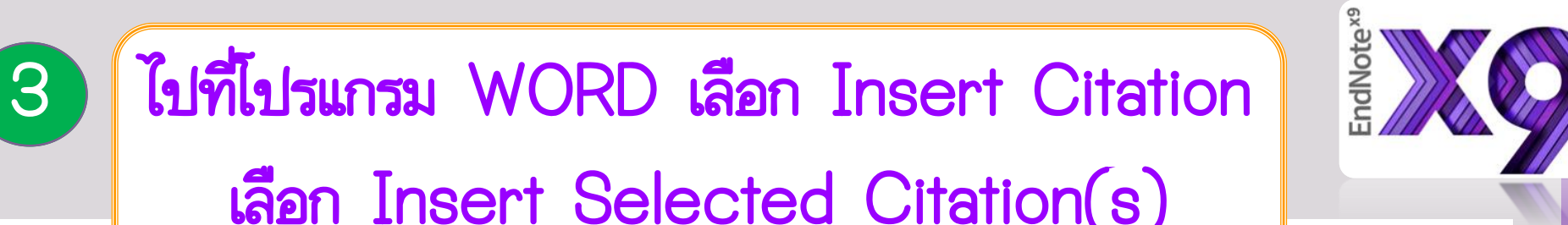

#### เลือก Insert Selected Citation(s)w∃ **FILE** PAGE LAYOUT **REFERENCES HOME INSERT** DESIGN MAILINGS **REVIEW** VIEW EndNote X9 Style: APA 6th EG Categorize References v 叼 **EN** Go to EndNote **1** Export to EndNote ▼ ? 四 Edit & Manage Citation (s) B Update Citations and Bibliography **ED** Instant Formatting is Off  $\sim$ **III** Manuscript Matcher Insert Help B Edit Library Reference(s)  $\mathbb{Z}$  Convert Citations and Bibliography  $\sim$ 主 Preferences Citation 纳 Bibliography Tools Insert Citation... 匠 露 **Insert Selected Citation(s)** Insert Note... **IST** Ъå Insert Figure... Data were collected as part of a longitudinal survey of substance use and mental health among high school students in Los Angeles, California. Approximately 40 public high schools in the Los Angeles metropolitan area were approached about participating in this study; these schools were chosen because of their diverse demographic characteristics and proximity. Ten schools agreed to participate in the study. To enroll in the study, students and their parents were required to provide

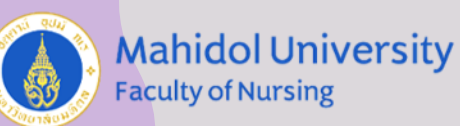

 $W$ 

**FILE** 

四

Insert

Citation

8  $\mathbf{L}$ 

w

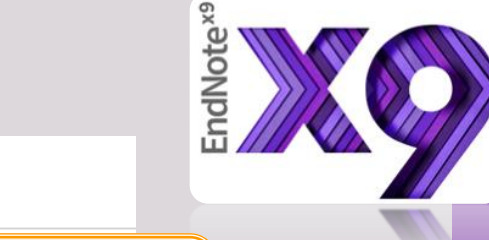

Document1 - Word **HOME** INSERT DESIGN PAGE LAYOUT **REFERENCES** MAILINGS REVIEW VIEW EndNote X9 **EN** Go to EndNote เมื่อแทรก Citation จะได้ Reference ท้ายบทด้วย四 Edit & Manage Citation B Edit Library Reference( Citations  $5 - 0$   $\Box$   $\Box$  = - \* \* p \* \* \* 1 \* \* \* p \* \* \* 2 \* \* \* p \* \* \* 3 \* \* \* p \* \* \* 4 \* \* \* p \* \* \* 5 \* \* \* p \* \* \* 6 \* \* \* 入

> demographic characteristics and proximity. Audrain-McGovern, Stone, Barrington-Trimis, Unger, & Leventhal, 2018) Ten schools agreed to participate in the study. To enroll in the study, students and their parents were required to provide active written or verbal assent and consent, respectively. Data collection involved 5 assessment waves that took place  $\sim$ 6 months a, ninth grade), 12-month follow-up (fall 2014, 10th grade), 18-month follow-up (spring 2015, 10th grade), and 24-month follow-up (fall 2015, 11th Grade). Waves 1 and 5 are the focus of this investigation because current use of all forms of marijuana was assessed at wave 5. At each wave, paper-and-pencil surveys were dministered in students' classrooms. Students who were absent completed an interviewer-administered phone survey or a Web-based survey.

> Audrain-McGovern, J., Stone, M. D., Barrington-Trimis, J., Unger, J. B., & Leventhal, A. M. (2018). Adolescent E-Cigarette, Hookah, and Conventional Cigarette Use and Subsequent Marijuana Use. Pediatrics, 142(3), e20173616. doi:10.1542/peds.2017-3616

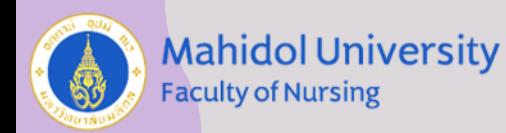

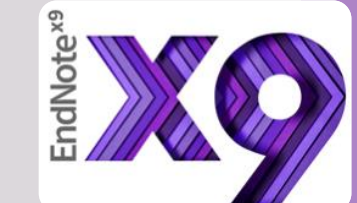

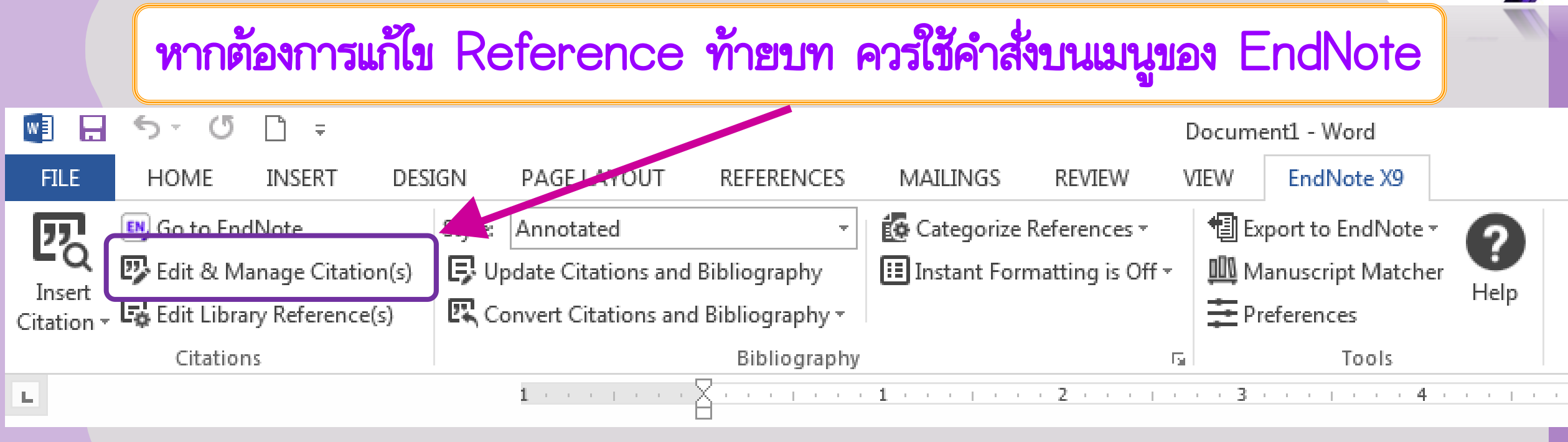

ไม่ควรแก้ไข reference ด้วยการกด Delete

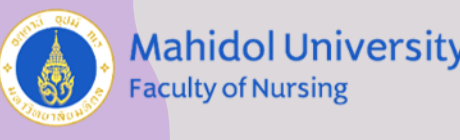

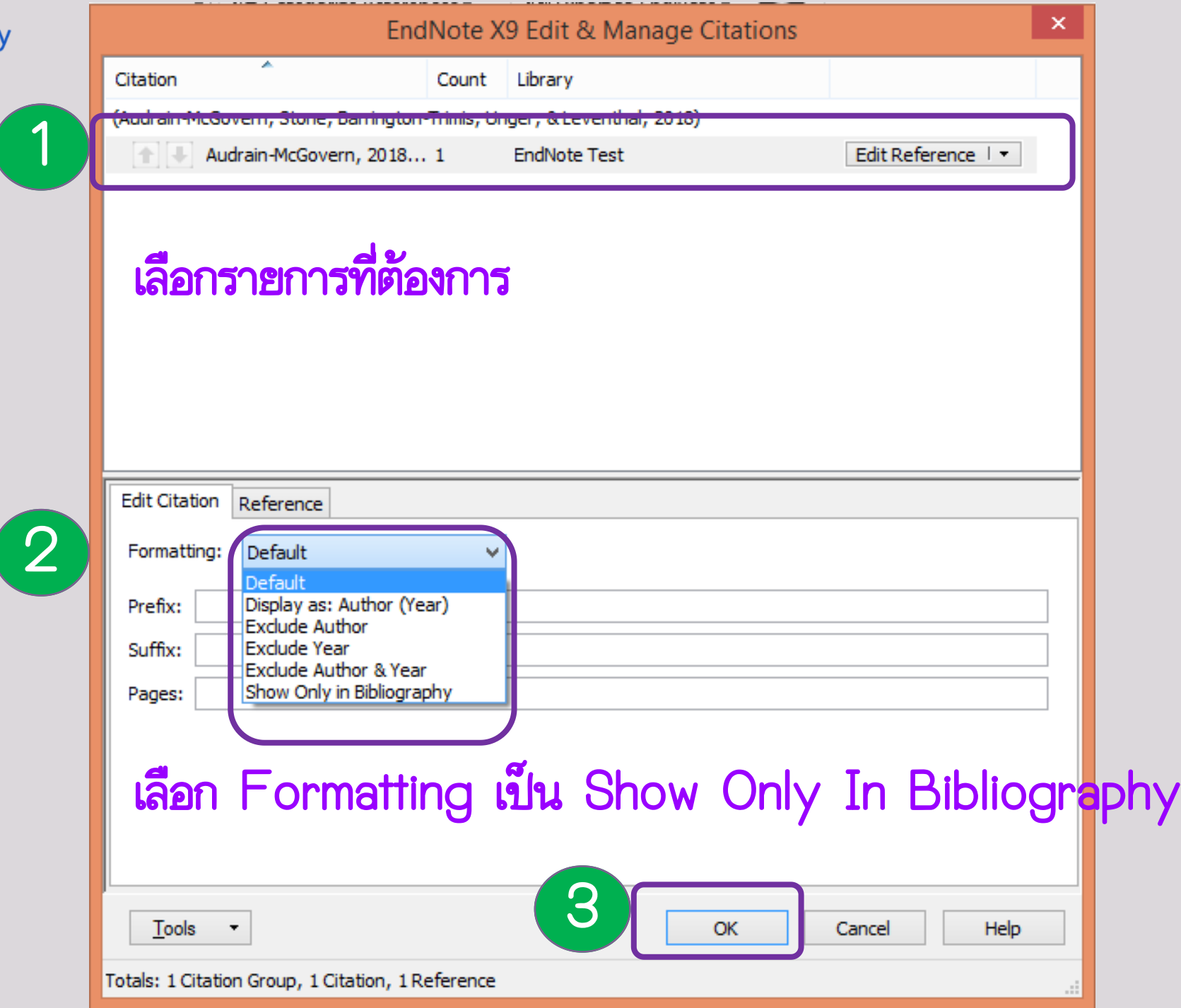

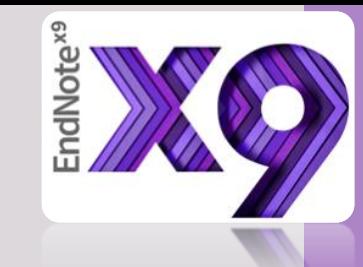

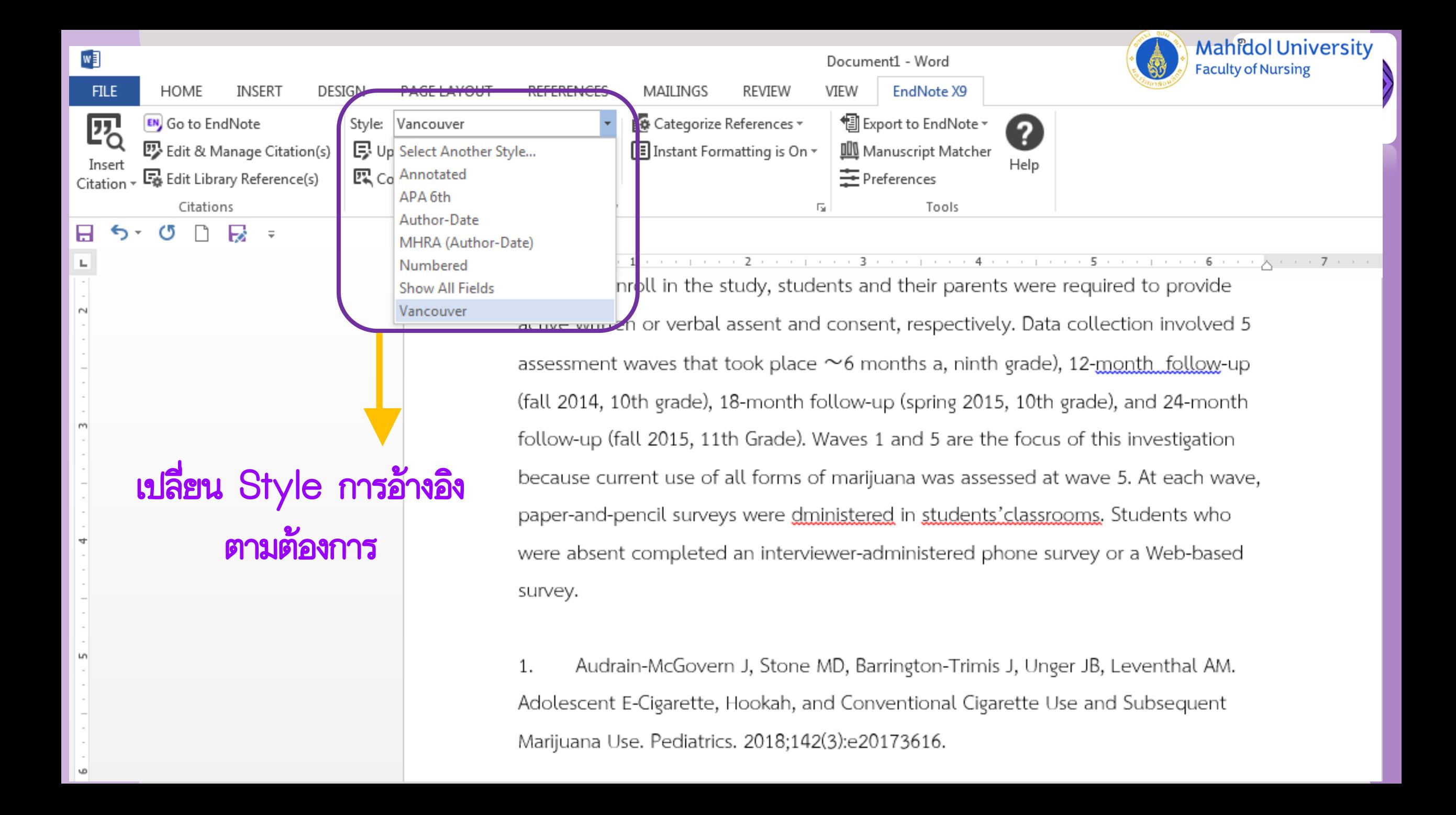

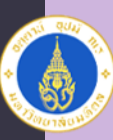

**Mahidol University**<br>Faculty of Nursing

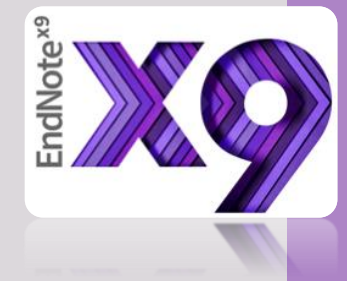

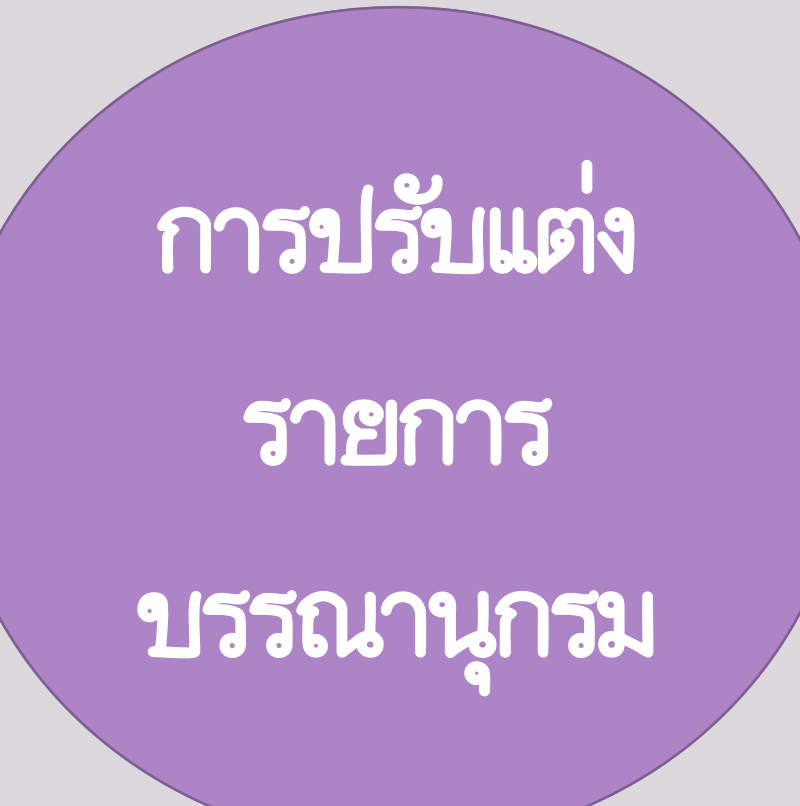

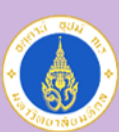

**Mahidol University Faculty of Nursing** 

การปรับแต่งรายการบรรณานุกรม

1

- 1. เลือก เมนู Edit
- 2. เลือก Output Style
- 3. เลือก Style ที่ต้องการแก้ไข
- 4. เลือก Open Style

**Manager** 

5. แก้ไข แล้ว Save เป็นชื่อใหม่ ที่ต้องการ

EN<sub>J</sub> EN<sub>2</sub> File Edit References Groups Tools Window Help  $Ctrl + Z$ Undo  $\mathbb{I}^{\circledast}$ Cut  $Ctrl+X$ My L Ye... Title hor  $Ctrl + C$ Copy rain... 2...  $Ctrl + V$ **Adoleso** Paste All Paste With Text Styles **量Do** Clear **Unselect All**  $Ctrl + A$  $C$ Cor Copy Formatted  $Ctrl+K$  $Ctrl + R$ **ORed** Find and Replace... Font 电Unf Size 2 <sup>面</sup>Tral Style **Output Styles** New Style... ≕ My 4 **Import Filters** Edit "APA 6th" **Connection Files** Edit "Vancouver" <sup>⊟⊹</sup>Fin Open Style Manager... Preferences... Annotated 3 APA 6th s. Author-Date MHRA (Author-Date) Numbered **Show All Fields** Vancouver

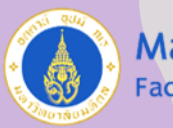

Less Info:

**Open Style Manager** 

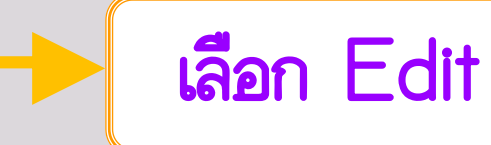

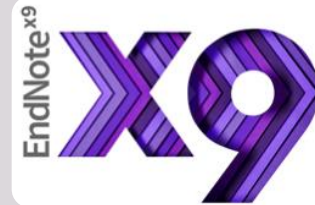

 $E$ EndNote X9 - [EndNote Styles]  $\Box$  $\boldsymbol{\times}$ ÷. EN File Edit References Groups Tools Window Help  $F$   $x$ **EndNote Styles**  $\Delta$ Name Category Annals Behavioral Med Psychology Annals Clin Micro Anti Microbiology Annals Internal Medicine **Internal Medicine** Annals of Oncology Oncology  $\sqrt{}$  Annotated Generic  $\sqrt{ }$  APA 6th Psychology, Multi-disciplinary APA 6th - Sentence Case Psychology APA 6th (sections) Psychology APA 6th CV Psychology APA 6th Thai Psychology, Multi-disciplinary APA 6th-Annotated Psychology APA 6th-full name Psychology App Animal Behaviour Sci Zoology App Phys Letters Physics Applied Catalysis B Chemistry Archives Gen Psych Medicine Archives Toxicology Pharmacology Archives Virology Virology Arthritis Research Ther Rheumatology Assoc Comp Mach Proc(ACM) **Information Science** Astronomical J Astronomy  $\mathbf{v}$ Get More on the Web... Mark All Unmark All Find by  $\rightarrow$ 

Style Info/Preview

Edit

**Plain Font** 

Title Capitalization

EN File Edit References Groups Tools Window Help

### $\mathbb{F}$  Plain Size  $\mathbb{F}$  B  $I \cup P$  A<sup>1</sup>

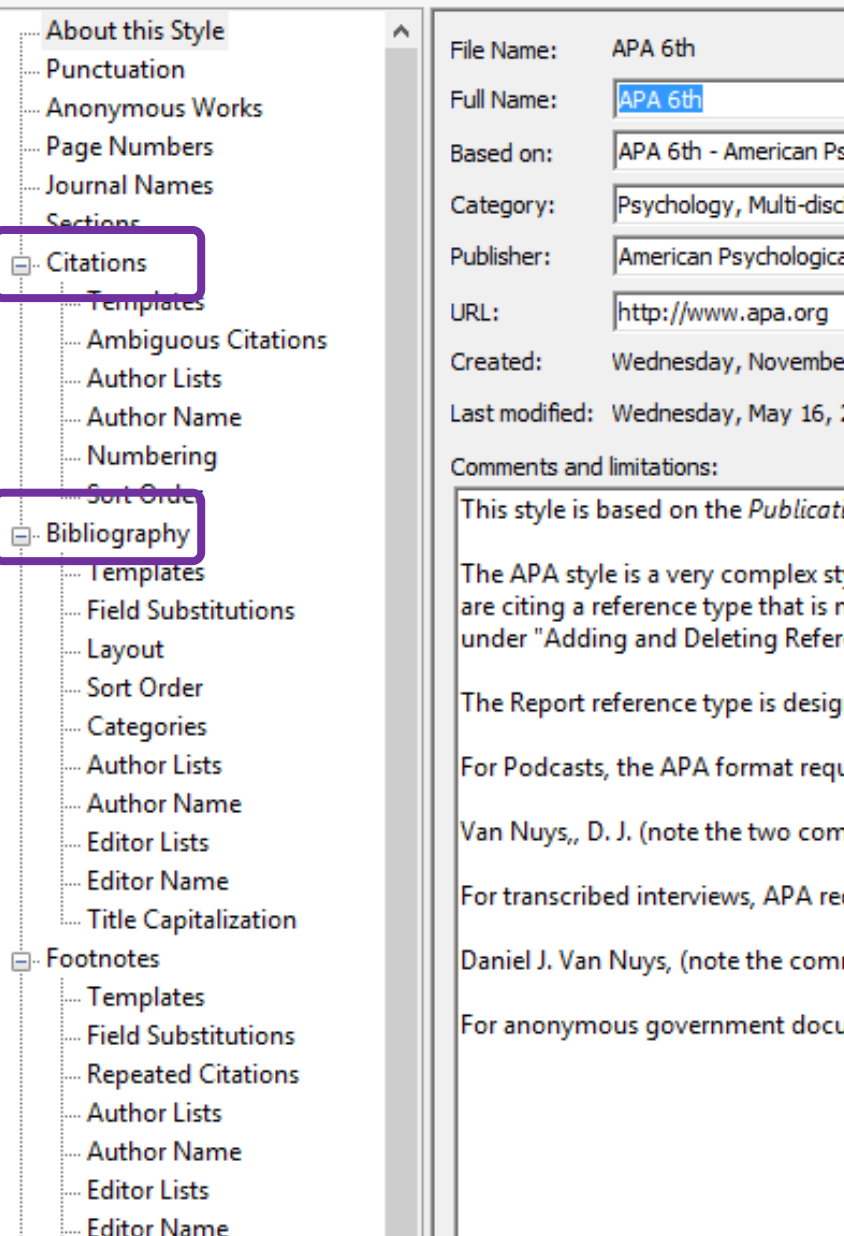

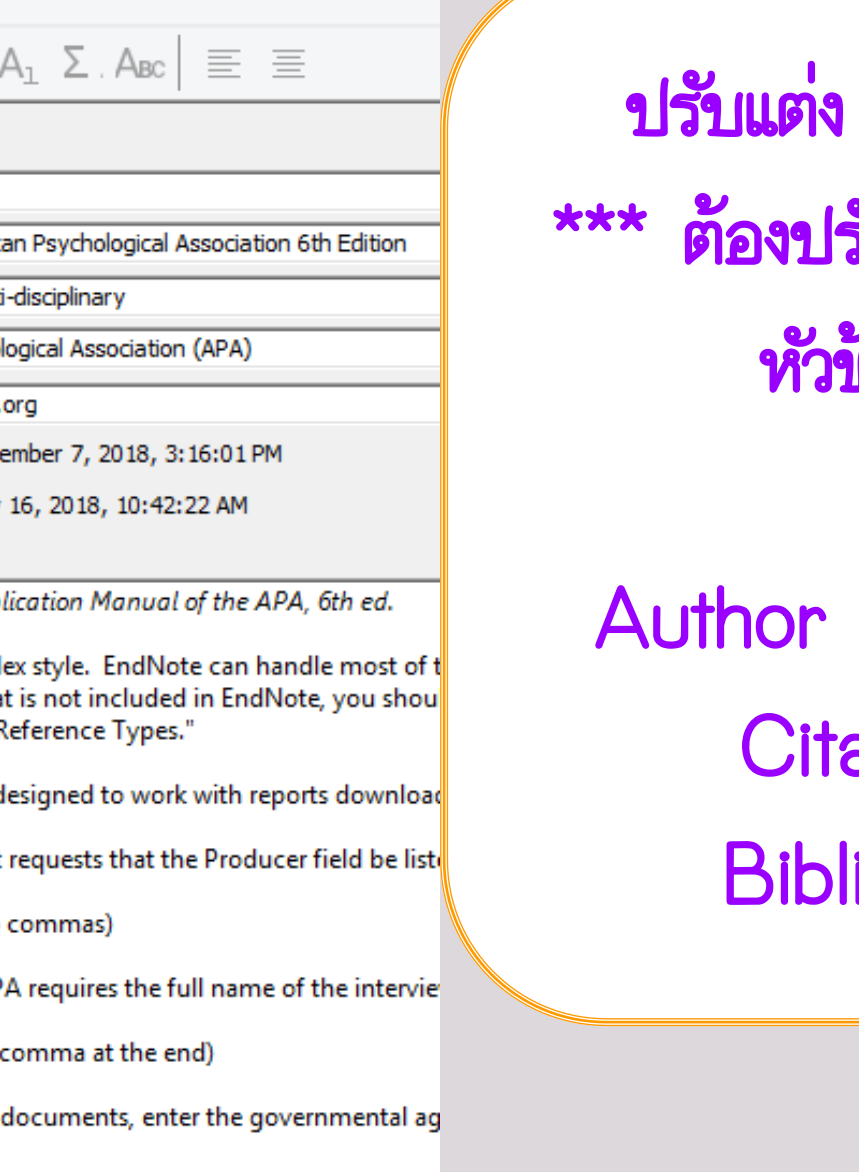

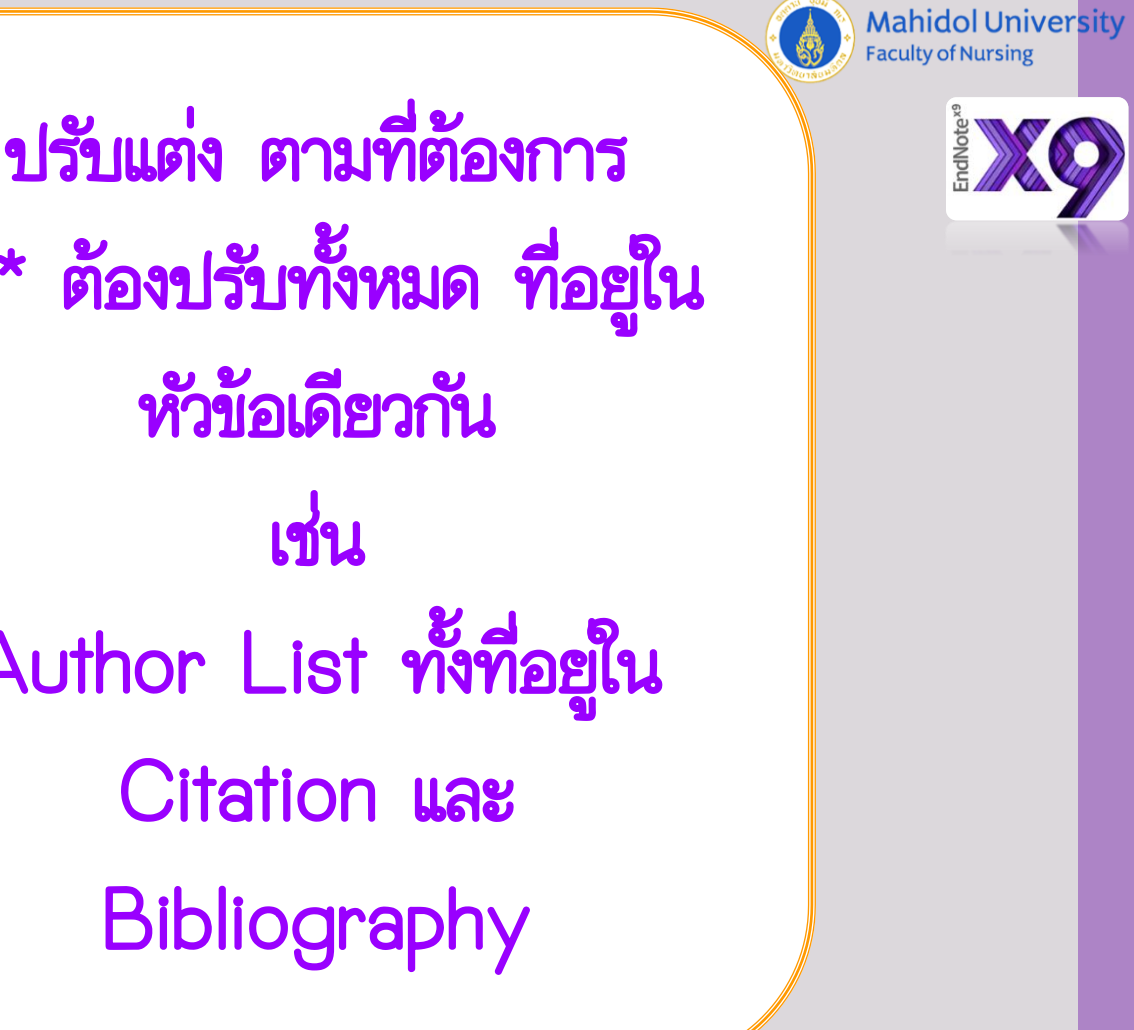

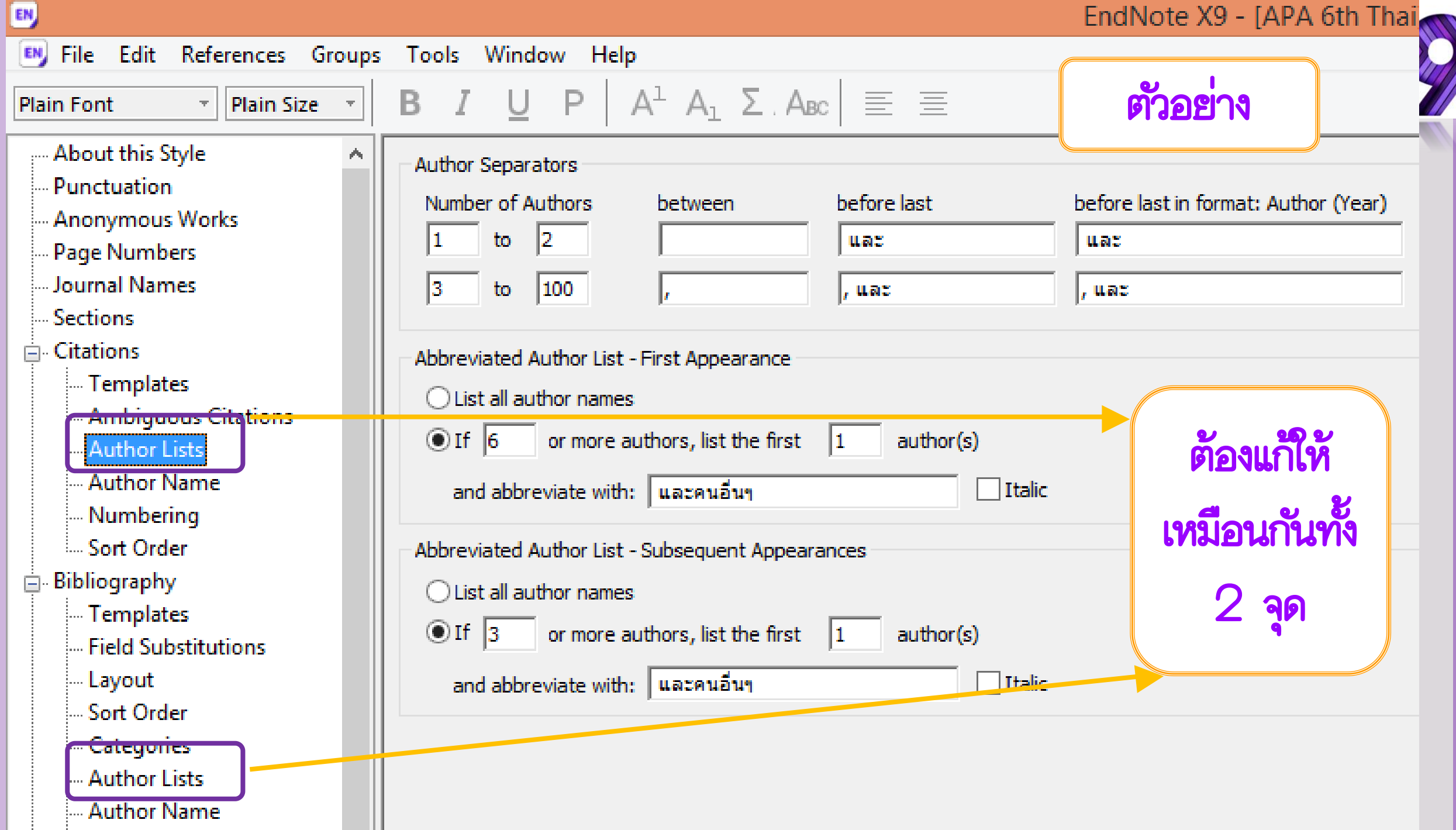

1. Save As 2. ตั้งชื่อ ตามต้องการ 3. Close Style 4. Close Style Manager

1

3

EN

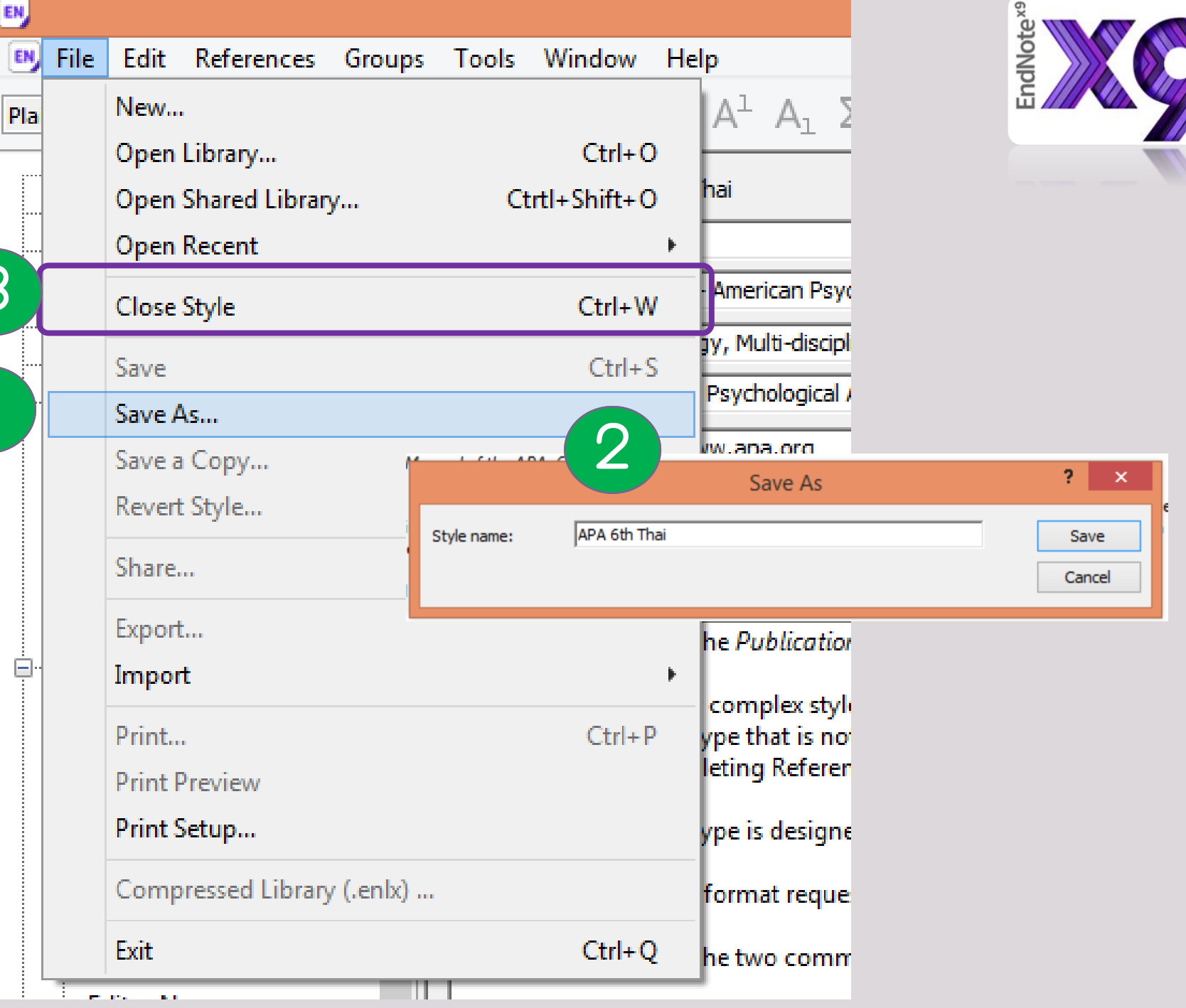

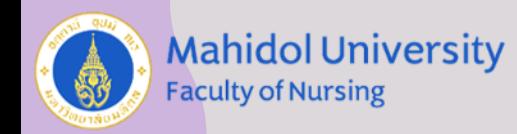

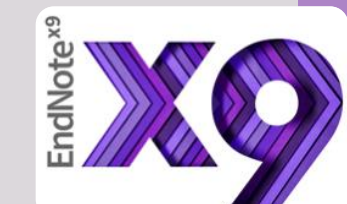

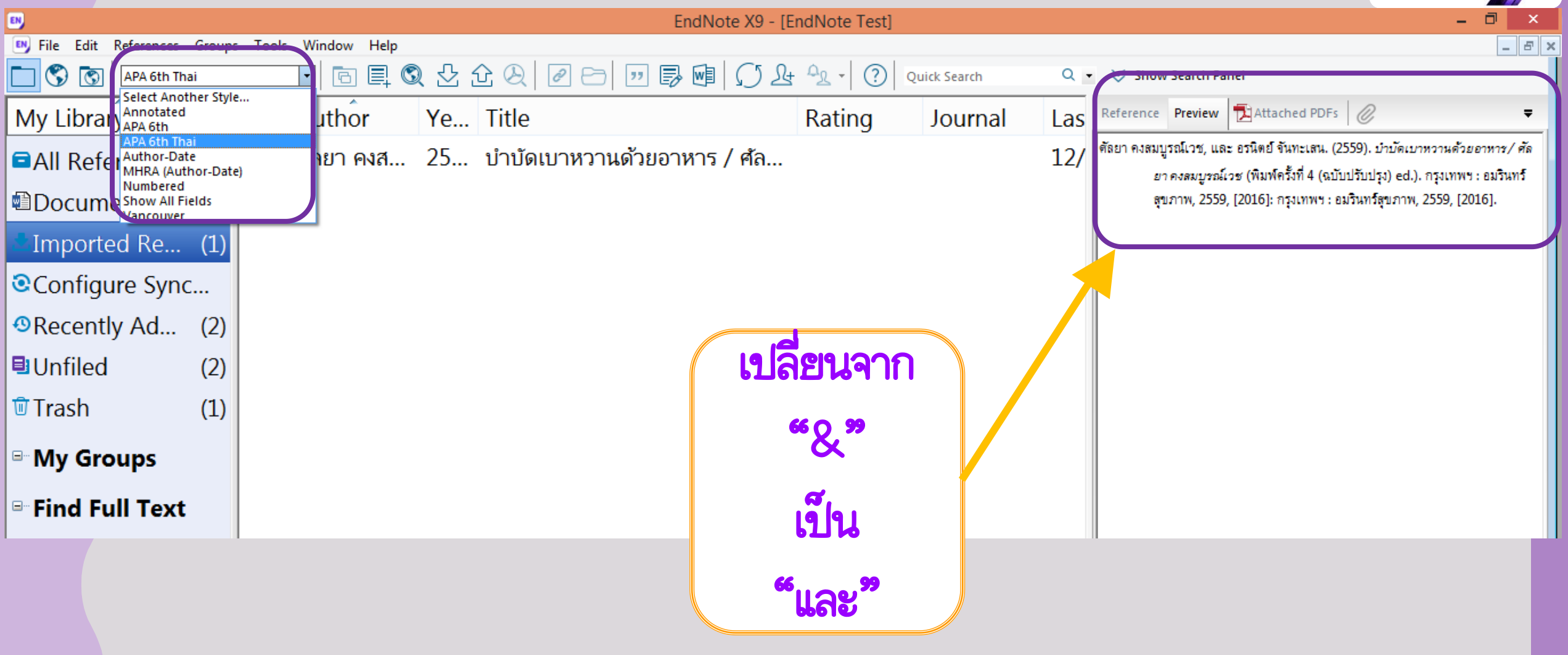

### \*\*\* ก่อนการปริ้นหรือ แก้ไข ควร Convert to Plain Text เสมอ

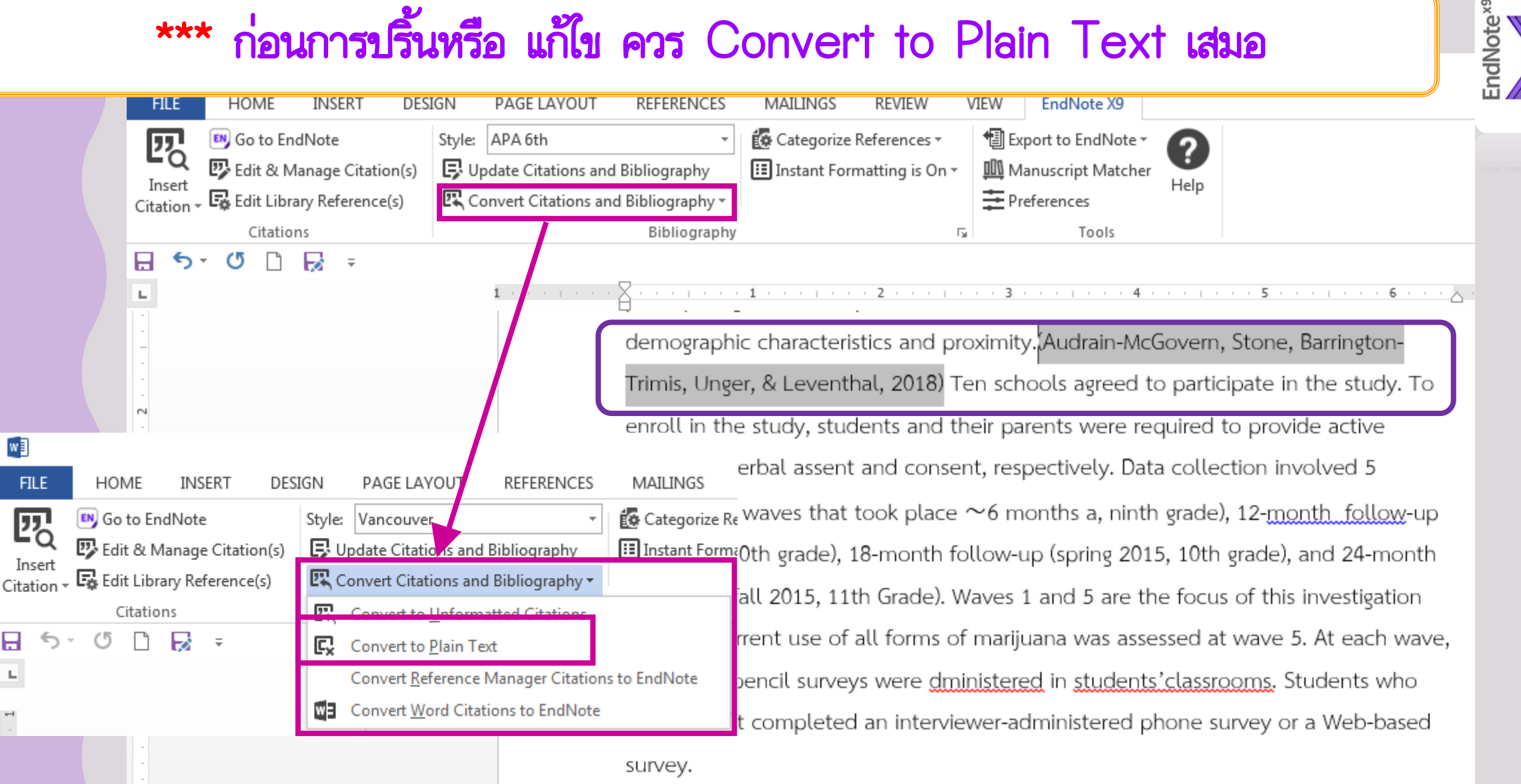

 $w_1^2$ 

日

ТU,

Audrain-McGovern, J., Stone, M. D., Barrington-Trimis, J., Unger, J. B., & Leventhal, A. M. (2018). Adolescent E-Cigarette, Hookah, and Conventional Cigarette Use and Subsequent Marijuana Use. Pediatrics. 142(3), e20173616. doi:10.1542/peds.2017-3616

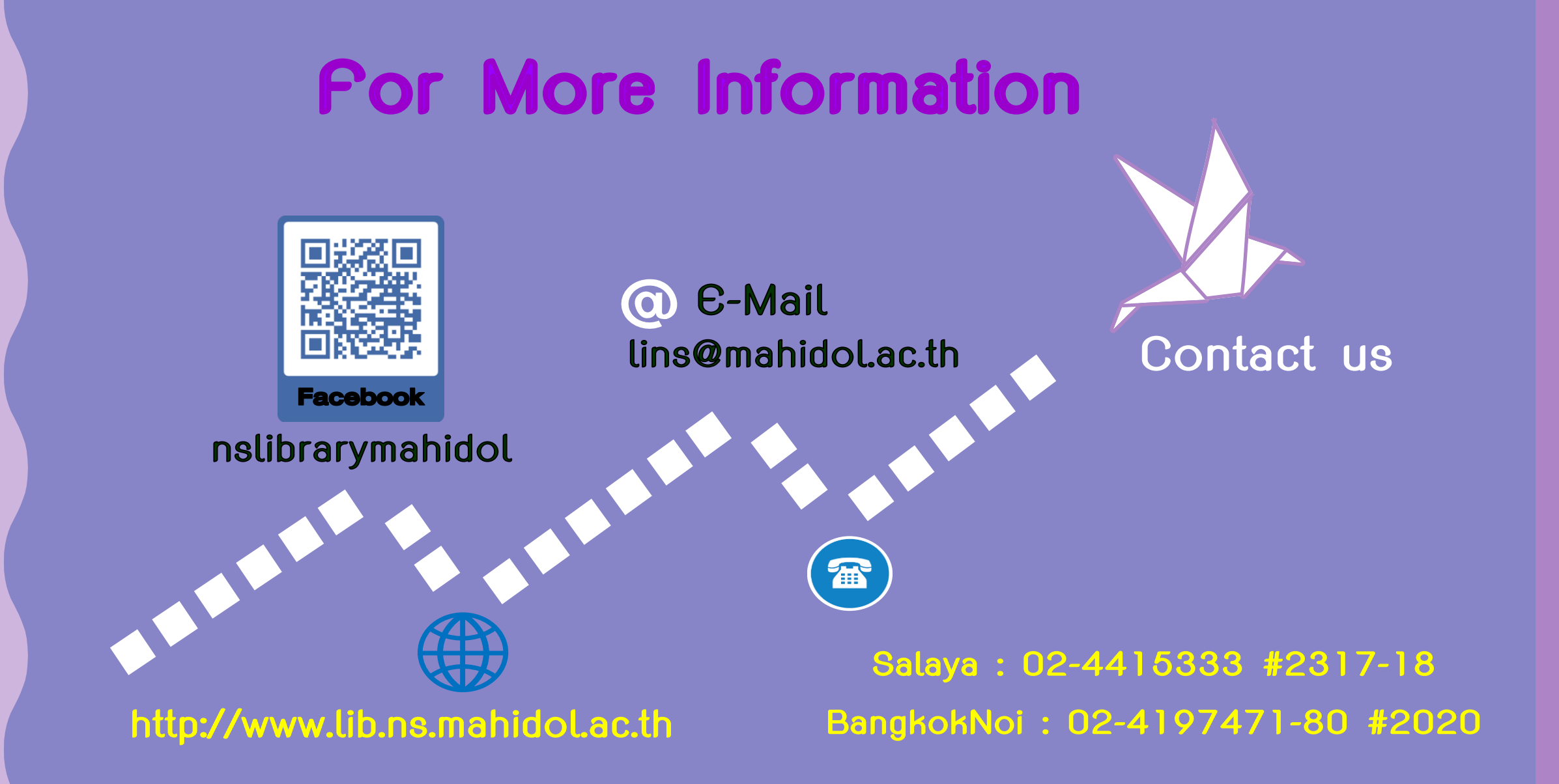

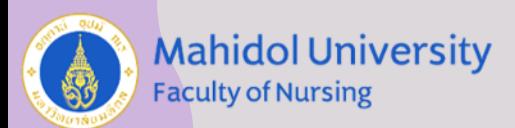

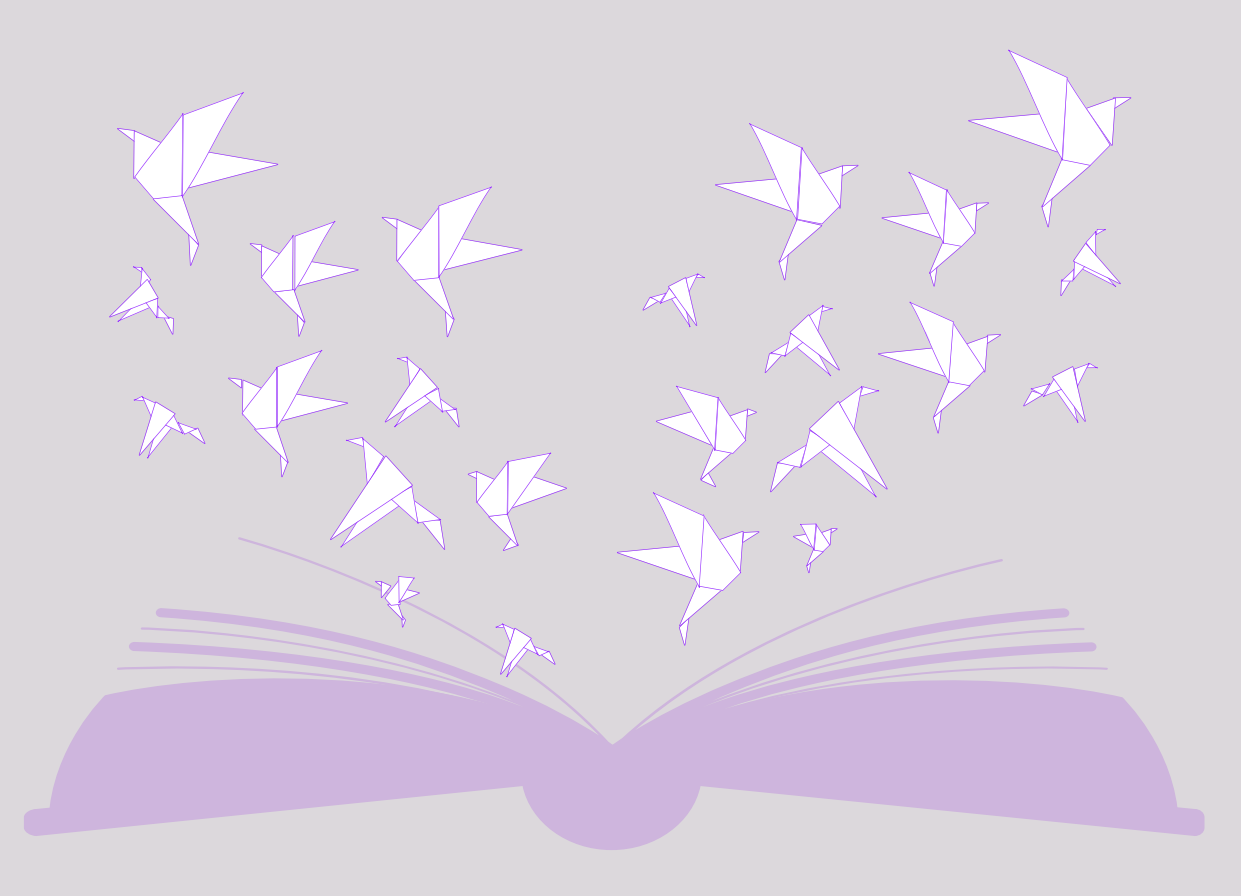

# **THANK YOU**<br>Any Question?